## **MINISTERSTVO FINANCIÍ SLOVENSKEJ REPUBLIKY**

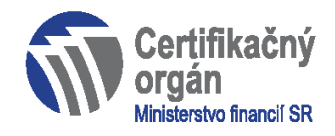

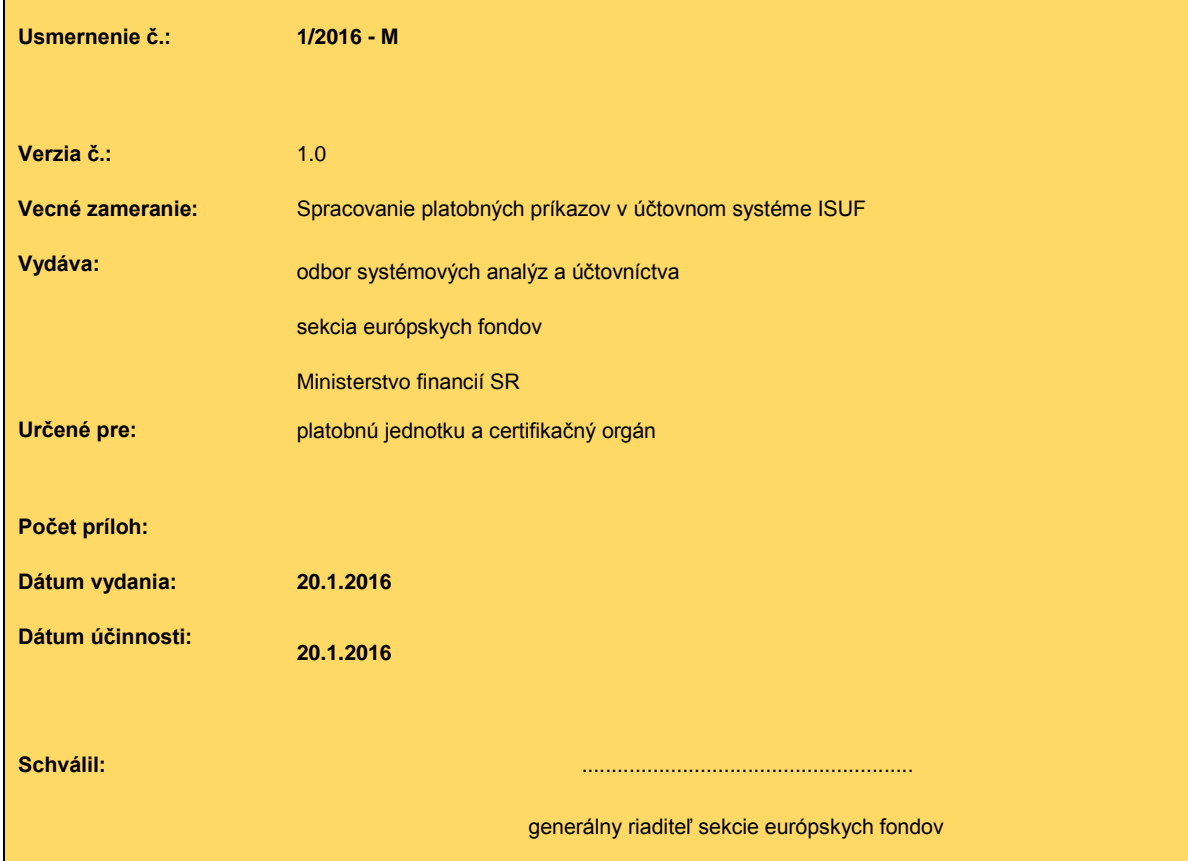

## **OBSAH:**

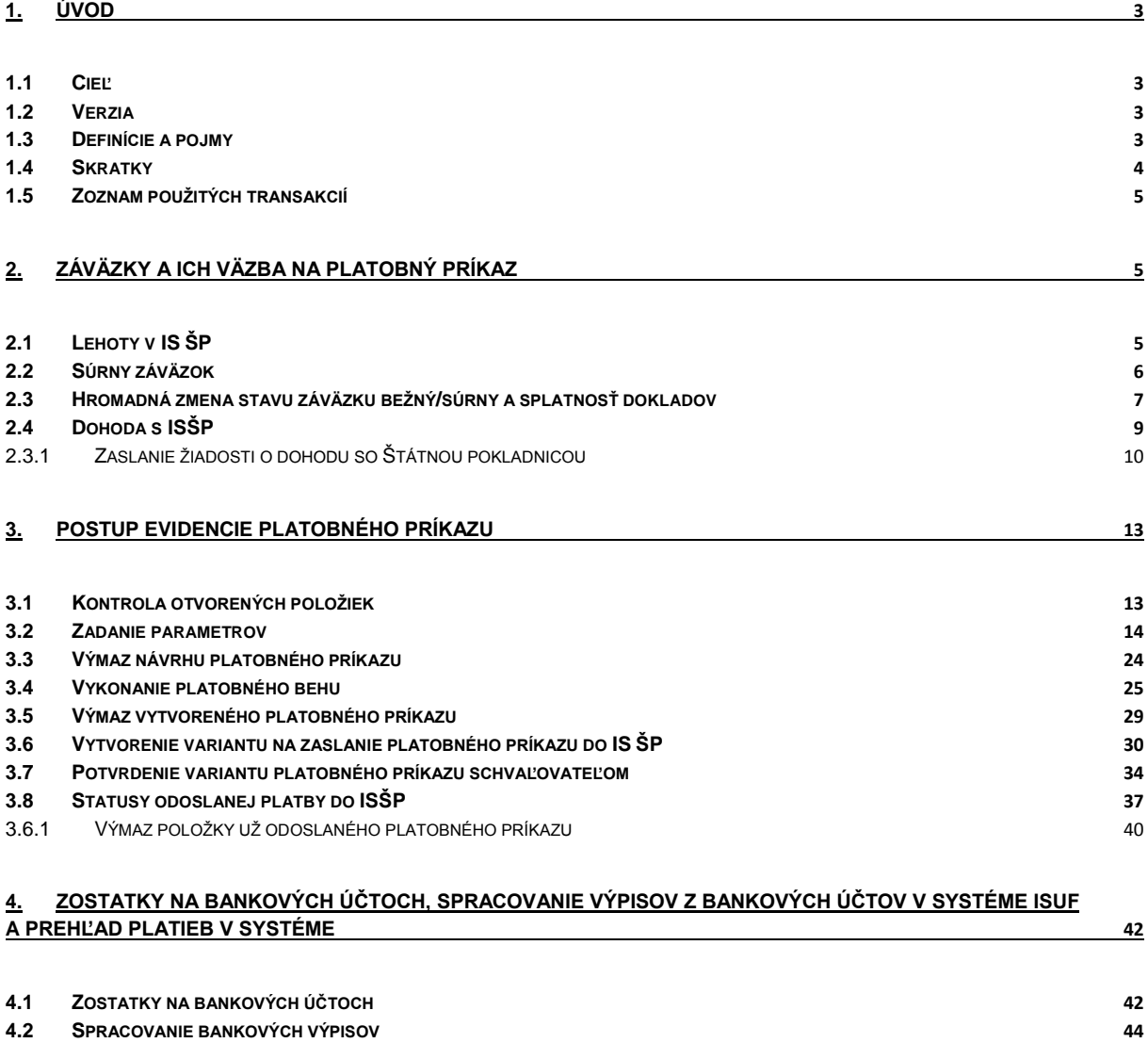

**4.3 P[REHĽAD PLATIEB V](#page-48-0) SYSTÉME 49**

## <span id="page-2-0"></span>**1. Úvod**

Realizácia platobných príkazov od ich vytvorenia v informačnom systéme účtovania fondov (ISUF) až po odoslanie do aplikácie ManEx je využívaná v rámci výkonu platieb na účtovných okruhoch, ktoré v ISUF predstavujú jednotlivé organizácie podieľajúce sa na finančnom a účtovnom riadení fondov európskej únie a iných finančných mechanizmov.

## <span id="page-2-1"></span>**1.1 Cieľ**

Hlavným cieľom manuálu je popísať postupy pri práci v ISUF v rámci postupu prípravy platobného príkazu (ďalej iba "PP") spočívajúcom vo výbere neuhradených položiek do platieb na základe definovanej splatnosti v účtovných dokladoch.

Vytvoreniu platobného príkazu predchádza príprava (napr. pri ŠF a KF "rezervácia" z ITMS do ISUF) a zaúčtovanie FI dokladu záväzku v ISUF, pričom zaúčtovaním automaticky dochádza k vytvoreniu záväzkov v Štátnej pokladnici.

Manuál popisuje v rámci spracovania platobných príkazov hlavne proces ich vytvárania a schvaľovania v ISUF. V manuáli je tiež popísaný:

- postup sledovania zostatkov na bankových účtoch,
- postup spracovania resp. sťahovania výpisov z bankových účtov na pevný disk počítača,
- postup získania prehľadu realizovaných platieb.

Manuál je určený najmä pre:

 finančných manažérov, finančných schvaľovateľov/overovateľov na platobných jednotkách, implementačných agentúrach, národnom kontaktnom bode a na certifikačnom orgáne.

## <span id="page-2-2"></span>**1.2 Verzia**

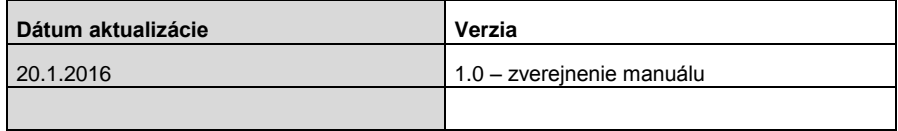

#### <span id="page-2-3"></span>**1.3 Definície a pojmy**

Pre účely tohto manuálu sa rozumie:

- a. **ISUF - informačný systém účtovania fondov –** samostatný účtovný systém, vyvíjaný a spravovaný certifikačným orgánom, subjektov zapojených do finančného riadenia a implementácie projektov štrukturálnych fondov, Kohézneho fondu a Európskeho námorného a rybárskeho fondu (certifikačný orgán a platobná jednotka) pre účtovanie transakcií týkajúcich sa projektov pri dodržaní jednotného postupu účtovania, poskytovania výstupov z účtovníctva a spracovania údajov vyhovujúcich požiadavkám Európskej komisie a požiadavkám národnej legislatívy pre vedenie účtovníctva. Prostredníctvom ISUF je zabezpečovaný aj výkon platieb certifikačného orgánu a platobných jednotiek. Integrovaný informačný systém účtovného, finančného a ekonomického riadenia prostriedkov. Účtovníctvo sa vedie v elektronickej forme s použitím softvéru SAP/R3 a je súčasťou informačného systému účtovania fondov EÚ. Systém ISUF je založený na spracovávaní procesov v prostredí SAP R/3 prostredníctvom modulov:
	- IM investičný manažment
	- PS riadenie projektov
	- FI finančné účtovníctvo
	- FM riadenie rozpočtu
	- MM materiálové hospodárstvo
- b. **IT monitorovací systém (ďalej len "ITMS") –** informačný systém, ktorý zahŕňa štandardizované procesy programového a projektového riadenia. Obsahuje údaje, ktoré sú potrebné na transparentné a efektívne riadenie, finančné riadenie a kontrolu poskytovania príspevku. Prostredníctvom ITMS sa elektronicky vymieňajú údaje s údajmi v informačných systémoch Európskej komisie určených pre správu európskych štrukturálnych a investičných fondov a s inými vnútroštátnymi informačnými systémami vrátane ISUF, pre ktorý je zdrojovým systémom v rámci integračného rozhrania.
- c. **Aplikácia ManEx** Riadenie výdavkov je aplikáciou, ktorá slúži klientom Štátnej pokladnice na riadenie a správu ich výdavkov.

## <span id="page-3-0"></span>**1.4 Skratky**

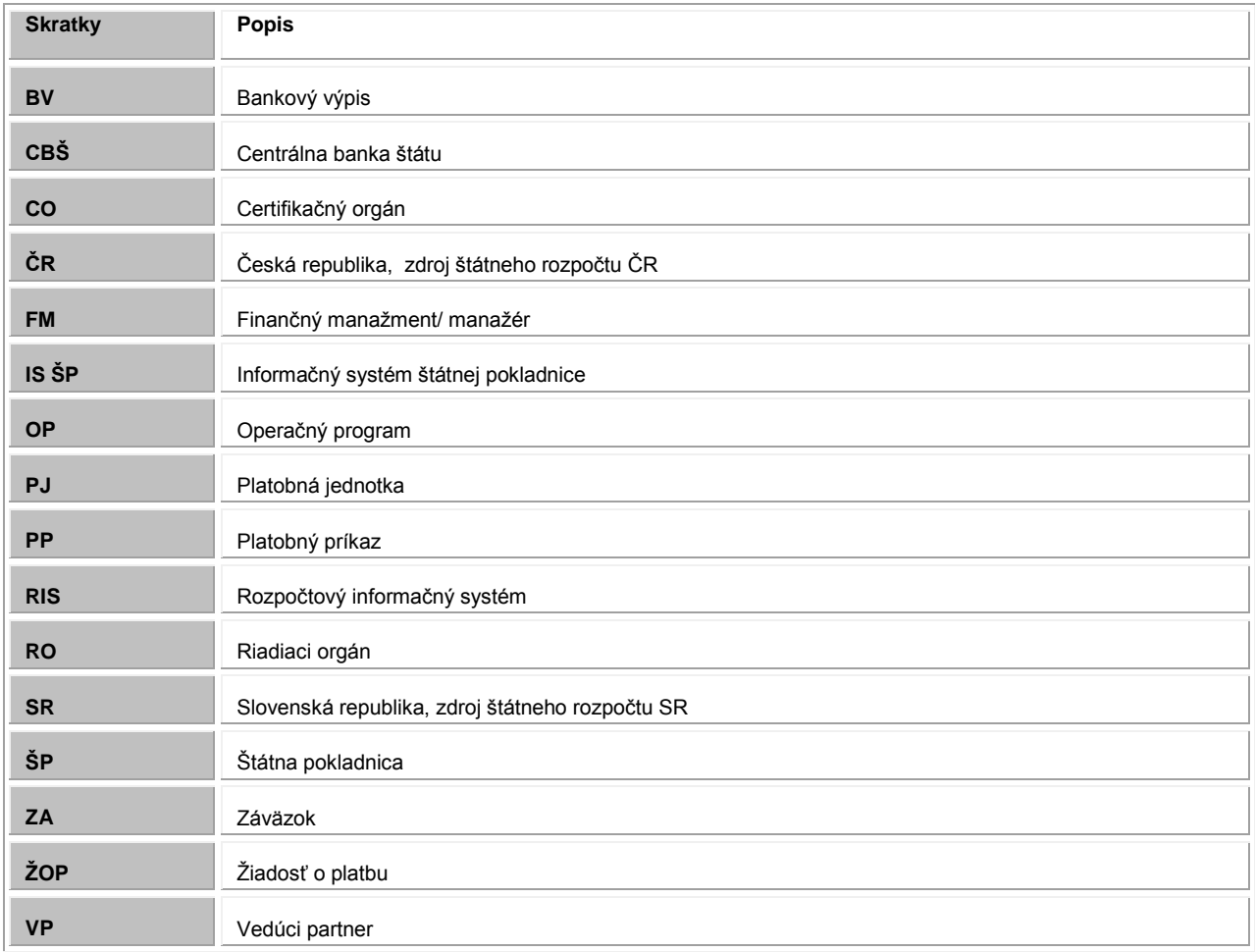

## <span id="page-4-0"></span>**1.5 Zoznam použitých transakcií**

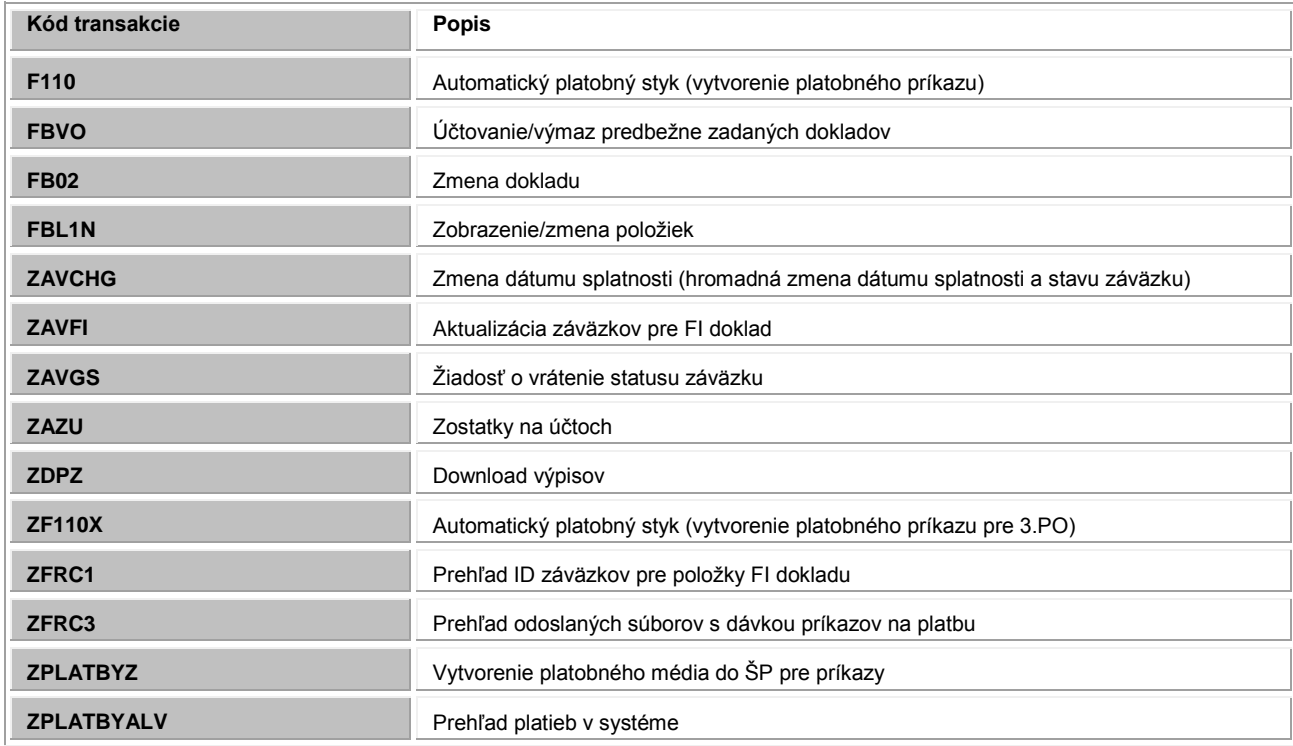

## <span id="page-4-1"></span>**2. Záväzky a ich väzba na platobný príkaz**

## <span id="page-4-2"></span>**2.1 Lehoty v IS ŠP**

Štátna pokladnica uplatňuje kontrolu lehôt pri zadávaní žiadostí o vstup do záväzku a pri realizácii rozpočtu a vykonávaní tuzemských a cezhraničných prevodov v informačnom systéme Štátnej pokladnice. Pri spracovaní platobných príkazov v ISUF je preto potrebné dodržiavať nasledovné lehoty:

- 1. Predkladanie žiadostí o vstup do záväzku minimálne:
	- **2 pracovné dni pre bežné výdavky**
	- **5 pracovných dní pre kapitálové výdavky**
- 2. Žiadosti o realizáciu platobnej operácie pre tuzemské prevody sa zadávajú:
	- minimálne jeden pracovný deň pred dátumom splatnosti,
	- dávkové minimálne jeden pracovný deň pred dátumom splatnosti, v čase od 11,00 do 15,00 hodiny,
	- s príznakom "súrna" do 11,30 hodiny v požadovanom dni splatnosti,
	- dávkové s príznakom "súrna" do 11,00 hodiny v požadovanom dni splatnosti.
- 3. Žiadosť o realizáciu cezhraničného prevodu je možné zadať:
	- minimálne jeden pracovný deň pred dátumom splatnosti, ak sú zadané do 12,00 hodiny, resp. dva pracovné dni, ak sú zadané po 12,00 hodine bežného pracovného dňa, dávkové minimálne jeden pracovný deň pred dátumom splatnosti, v čase od 10,00 do 12,00 hodiny; resp. minimálne dva pracovné dni v čase od 12:00 do 15,00 hodiny.

Lehoty uvedené v rámci tohto manuálu sú orientačné a môžu byť upravené výnosmi, ktoré menia výnos Ministerstva financií Slovenskej republiky z 24. mája 2006 č. MF/010546/2006-32, ktorým sa vykonávajú niektoré ustanovenia zákona č. 291/2002 Z. z. o Štátnej pokladnici a o zmene a doplnení niektorých zákonov v znení zákona č. 659/2005 Z. z. (Spravidla zverejnené na stránke ŠP).

Predmetný výnos MF/000664/2014-321 z 12. februára 2014, ktorý mení výnos č. č. MF/010546/2006-32 v tomto smere je zverejnený na stránke štátnej pokladnice:

http://www.pokladnica.sk/sk/legislativa/vynosy-a-vyhlasky

## <span id="page-5-0"></span>**2.2 Súrny záväzok**

V prípade, že sa finančný manažér rozhodne pre súrnu platbu, je potrebné, aby bol doklad záväzku upravený. Ak bol doklad zaúčtovaný ako pre bežnú platbu a finančný manažér už vytvoril k nemu platobný príkaz a napokon sa v transakcii ZPLATBYZ rozhodol realizovať súrnu platbu, musí požiadať účtovníka o zmenu zaúčtovaného dokladu (záväzku), ktorý ide platiť, na súrny záväzok. Následne cez transakciu ZAVFI je potrebné znovu odoslať aktualizáciu záväzku do ŠP. V transakcii ZPLATBYZ je potom možné zvoliť typ platby – súrna platba. Nie je nutné už vytvorený platobný príkaz vymazať a vytvárať ho znovu.

#### **Zodpovedná pozícia:** Účtovník

\* Má dat/Dal H

Cesta: ÚčtovníctvoffFinančné účtovníctvoffHlavná kniha flDoklad flZmena **Transakcia:**FB02

#### **Obrazovka č. 1: Prehľad jednotlivých položiek dokladu**

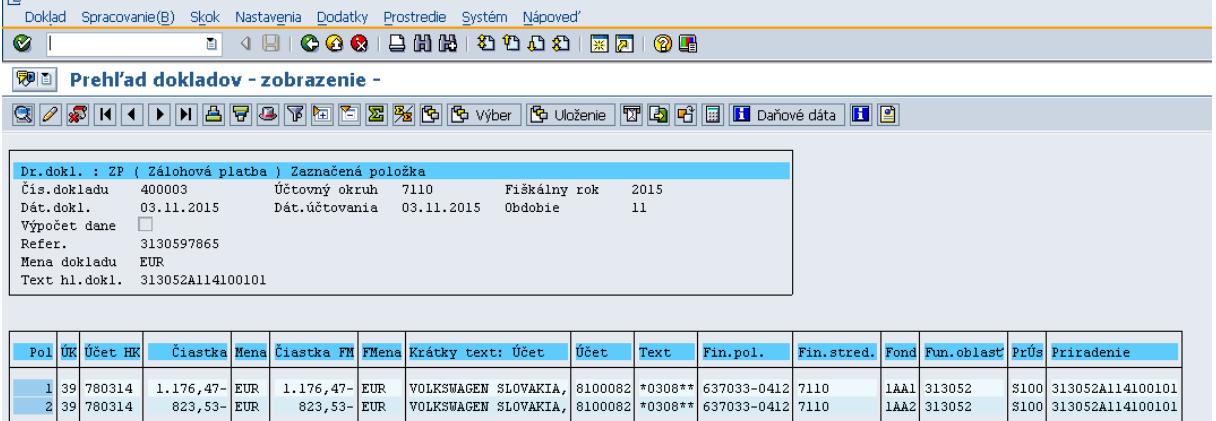

**Popis:** Dvojklik na položku dokladu a doplnenie poľa **Referenčný kľúč – 1.** Každý doklad (záväzok) je zaúčtovaný pre realizáciu bežnej platby. Zmena na súrnu platbu je prostredníctvom doplnenia Referenčného kľúča 1 s hodnotou 1.

#### **Obrazovka č. 2: Doplnenie príznaku "súrny záväzok"**

 $2.000,00 -$ EUR

 $2.000,00 -$ EUR

 $2.000.00 -$ EIIR

EUR

 $2.000,00 -$ 

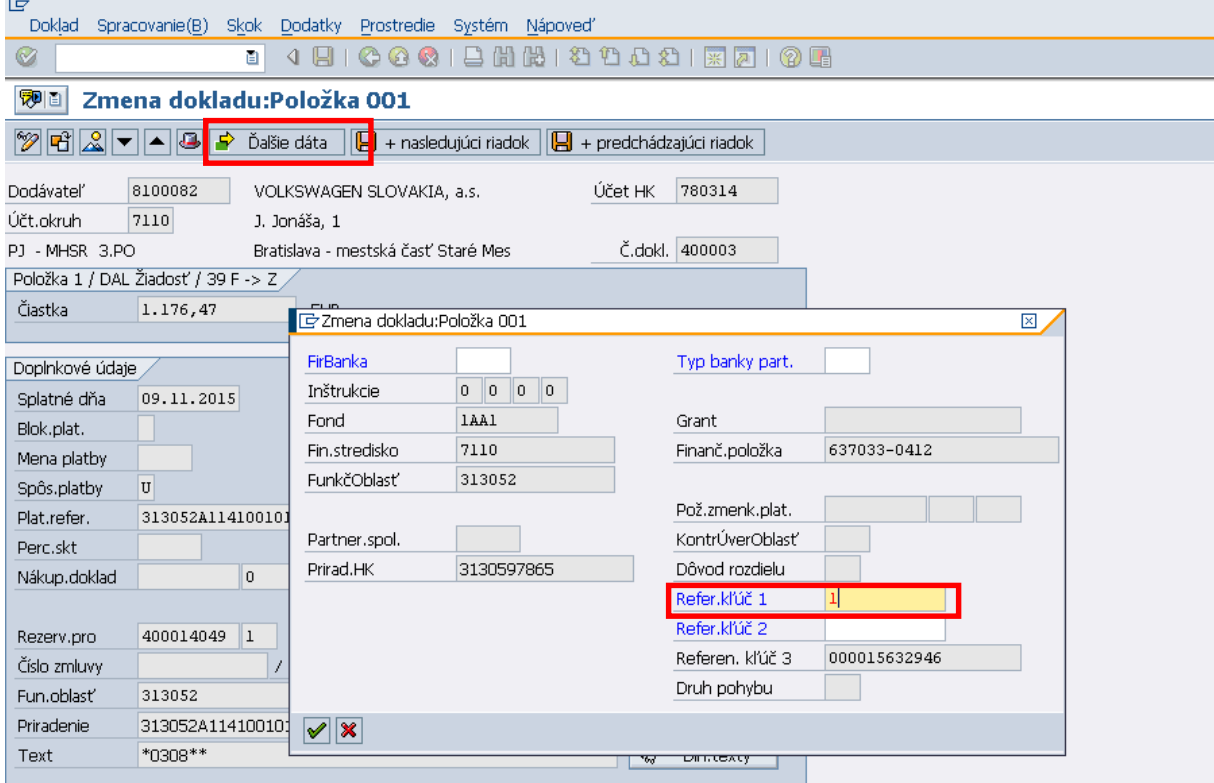

Popis: V položke ďalšie dáta účtovník doplní do poľa "Referenčný kľúč" hodnotu"1".

Účtovník rovnako upraví ďalšie relevantné položky na doklade v závislosti od druhu dokladu záväzku:

- PR/ ZP cez zmenu dokladu doplní súrny záväzok na účte HK "780314";
- ZA pri doúčtovaní dokladu cez FBV0, alebo cez zmenu dokladu doplní súrny záväzok na strane záväzku (účet HK "379100/379200") a aj na protistrane (účet HK "587100").

Zmenu dokladu uloží disketou.

#### **Poznámka:**

Účtovník informáciu o vykonaní zmeny záväzku odovzdá finančnému manažérovi a ten nadefinuje typ platby "1" súrna platba v transakcii ZPLATBYZ. **Po zmene splatnosti záväzku je vždy potrebné vykonať aktualizáciu záväzku cez transakciu ZAVFI!!!**

#### **Obrazovka č. 3: ZFRC1 – prehľad záväzkov s príznakom súrny**

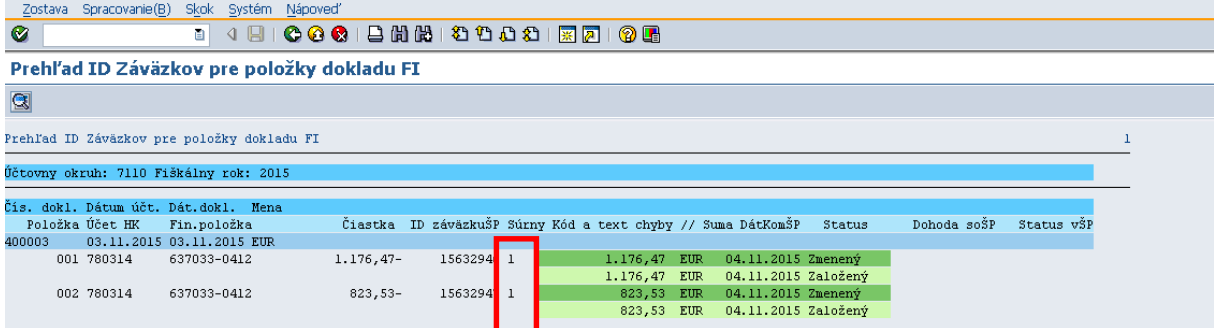

**Popis:** V transakcii ZFRC1 je možné sledovať zmenu záväzku na súrny a status v IS ŠP.

#### <span id="page-6-0"></span>**2.3 Hromadná zmena stavu záväzku bežný/súrny a splatnosť dokladov**

V prípade, že účtovník musí vykonať zmenu splatnosti záväzku alebo zmeniť stav záväzku z bežného na súrny resp. naopak na určitej množine dokladov, môže to vykonať prostredníctvom transakcie **ZAVCHG**. Zmenu je však možné vykonať aj iba na 1 doklade.

#### **Zodpovedná pozícia: Účtovník**

Cesta: ÚčtovníctvollFinančné účtovníctvollHlavná kniha IlDoklad IlZmena **Transakcia:** ZAVCHG

#### **Obrazovka č. 4: Vstupná obrazovka transakcie ZAVCHG**

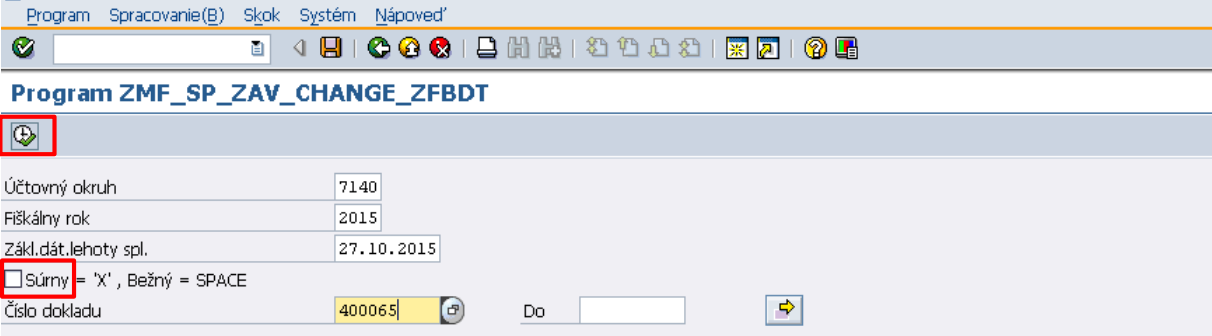

**Popis:** Na vstupnej obrazovke je potrebné doplniť všetky povinné údaje a zoznam dokladov, na ktorých je potrebné vykonať zmenu splatnosti záväzku. Cez viacnásobný výber (Matchcode) je možné zadať aj viac dokladov do výberu. V prípade, že je potrebné zmeniť aj stav záväzku na súrny, je potrebné zaškrtnúť aj pole "Súrny" a spustiť vykonanie danej transakcie kliknutím na tlačidlo "Vykonanie".

**Obrazovka č. 5: ZAVCHG – výstupný protokol zo spracovania**

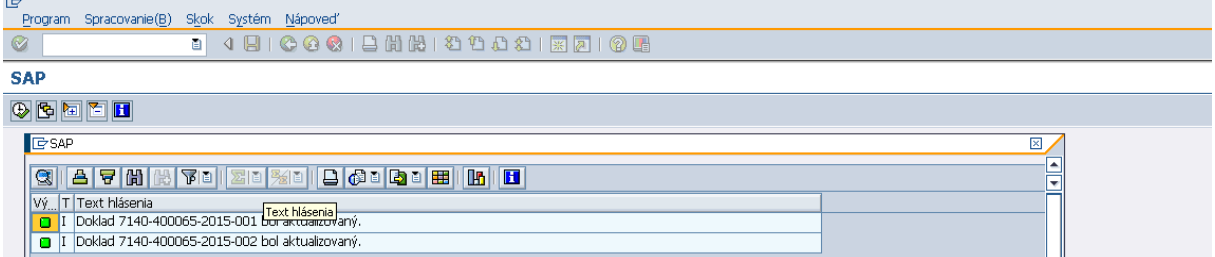

Popis: Po od kliknutí funkčného tlačidla "Vykonanie" systém hromadne prepíše dátumy splatnosti na dokladoch.

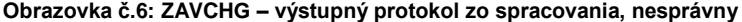

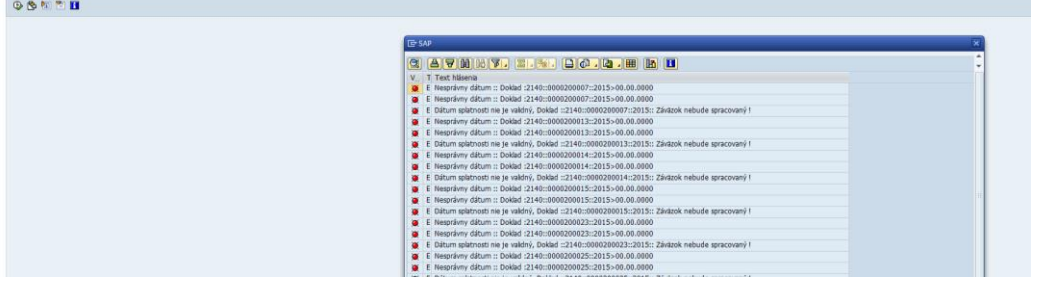

**Popis:** Systém pri zmene splatnosti záväzku kontroluje validitu dátumu splatnosti. Ak je dátum pre zmenu záväzku na súrny nesprávny (kontrola na podmienky ŠP Manex), tak zmena stavu záväzku sa nevykoná a systém vyhodí chybovú hlášku a záväzok nebude spracovaný.

### Obrazovka č.7: Automatické doplnenie príznaku "Súrny záväzok"

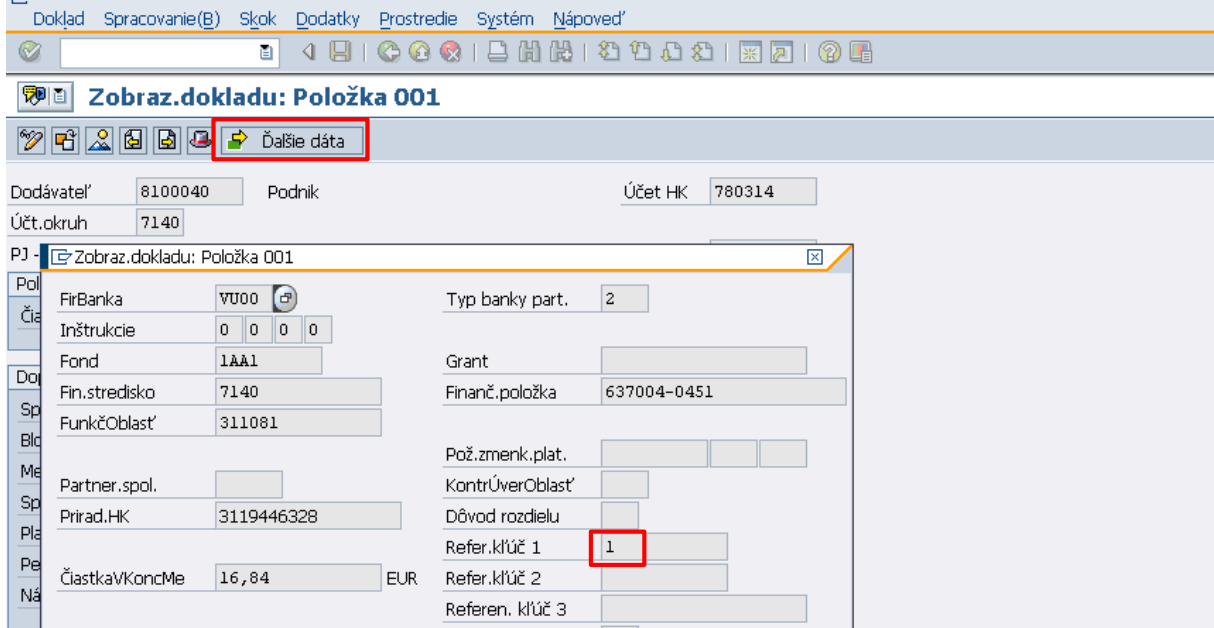

**Popis:** Pri zmene stavu záväzku bežný/súrny sa automaticky do poľa Referenčný kľúč 1 doplní hodnota "1" na relevantných položkách dokladu pre záväzkovanie. V prípade ZP a PR sa doplní súrny záväzok na účet 780314 a v prípade doúčtovania dokladu cez FBV0 sa súrny záväzok doplní na účte 379100, resp. 379200 a na protiúčte 587100.

#### **Obrazovka č.8: Transakcia FB03 - zmena splatnosti záväzku**

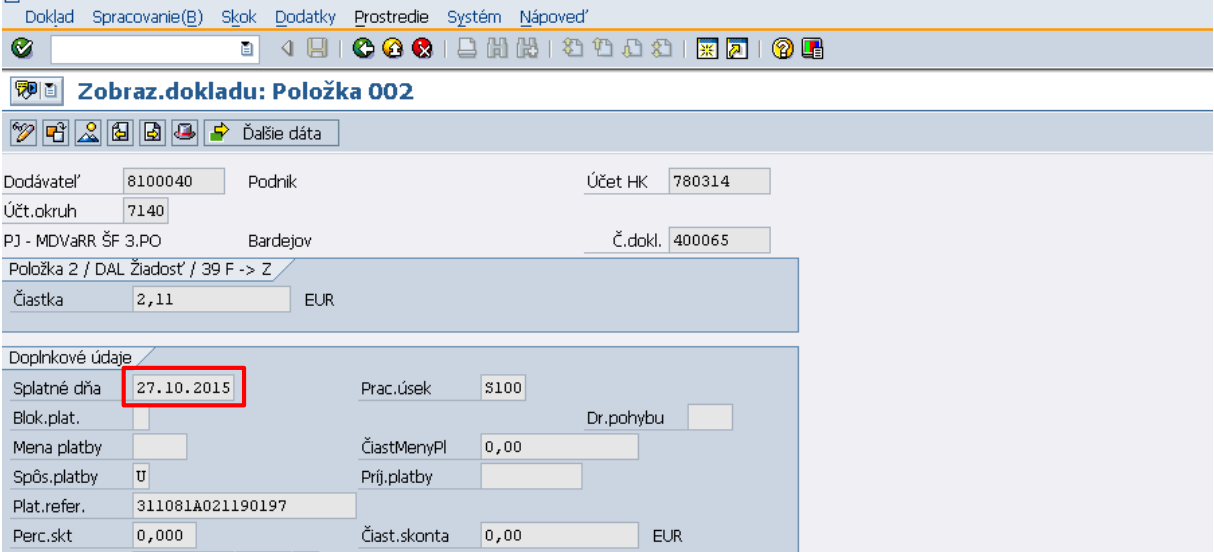

Popis: Pri zmene splatnosti záväzku sa na dodávateľskej položke záväzkového dokladu prepíše pole "Splatné dňa" na dátum zadaný vo vstupnej obrazovke transakcie ZAVCHG.

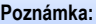

Po zmene splatnosti záväzku je vždy potrebné vykonať aktualizáciu záväzku cez transakciu ZAVFI!!!

## <span id="page-8-0"></span>**2.4 Dohoda s ISŠP**

**Prekročenie 1/12 rozpočtu bežných výdavkov** je mesačné obmedzenie v ManEx na výdavky, ktorých ekonomická klasifikácia spadá pod bežné výdavky, t.j. ktorých kód začína na 6\* (611, 637001, 642001, 645,...). Nevyčerpané 1/12-tiny predchádzajúcich mesiacov sa prenášajú do mesiaca nasledujúceho, takže ak vybraný klient v aktuálnom roku ešte nečerpal svoj rozpočet, prekročenie 1/12 v mesiaci máj znamená zadanie sumy záväzkov vyššej ako je 5 x 1/12 rozpočtu bežných výdavkov.

**Nulová voľná suma** v záväzku je v prípade, že v aktuálnom mesiaci je prekročená 1/12 bežných výdavkov + voľná časť z predchádzajúcich mesiacov. Je potrebné zadať záväzok s použitím "Dohody so ŠP". Po vložení nadobudne záväzok stav "Zaradená", odsúhlasením záväzku štatutárom ŠP nadobudne záväzok stav "Odsúhlasená".

Voľná suma v žiadosti o vstup do záväzku sa týka len rozpočtových zdrojov a bežných výdavkov EK600. V prípade voľby iného zdroja alebo inej EK zostáva pole voľnej sumy prázdne.

#### **Výpočet voľnej sumy uplynulých mesiacov**:

 $D = B \times A/12 - Cm$ 

- D voľná suma uplynulých mesiacov
- B počet uplynulých mesiacov
- A aktuálny rozpočet na hl. kategóriu 600

Cm - súčet záväzkov so všetkými stavmi okrem "Zrušená" v predchádzajúcich mesiacoch

**Výpočet Voľnej mesačnej sumy bežných výdavkov** (vrátane voľnej sumy uplynulých mesiacov):

 $VS = A/12 - C + D$ ;  $D > 0$ 

 $VS = A/12 - C$ ;  $D < 0$ 

VS - Voľná mesačná suma bežných výdavkov (vrátane voľnej sumy uplynulých mesiacov)

A - aktuálny rozpočet na hl. kategóriu 600

C - súčet záväzkov so všetkými stavmi okrem "Zrušená", v mesiaci pre ktorý počítame voľnú sumu

D - voľná suma uplynulých mesiacov

V ISUF kontroluje finančný manažér odpoveď z ManEx k požiadavke o vstup do záväzku cez transakciu ZFRC1. **Zodpovedná pozícia:** Finančný manažér

**Transakcia:**ZFRC1

**Obrazovka č. 9: Prekročenie 1/12 sumy rozpočtu – ZFRC1**

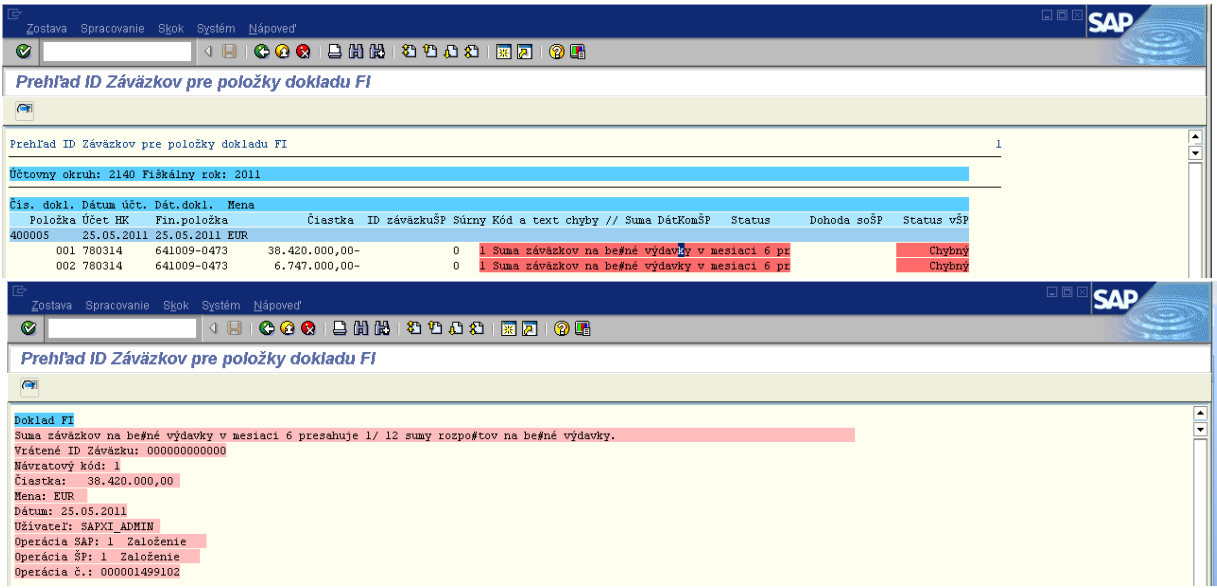

**Popis:** V transakcii ZFRC1 je zobrazená odpoveď z ManEx v prípade prekročenia 1/12 sumy rozpočtu na bežné výdavky, text chyby a status v ŠP ("chybný"). Vtedy je potrebné z ISUF zaslať do ManEx žiadosť o dohodu so Štátnou pokladnicou**.**

## <span id="page-9-0"></span>**2.3.1 Zaslanie žiadosti o dohodu so Štátnou pokladnicou**

**Zodpovedná pozícia:** Finančný manažér/Účtovník

Cesta: ÚčtovníctvollFinančné účtovníctvollHlavná kniha IlDoklad IlZmena **Transakcia:**FB02

**Obrazovka č. 10: Zaslanie žiadosti o dohodu so Štátnou pokladnicou**

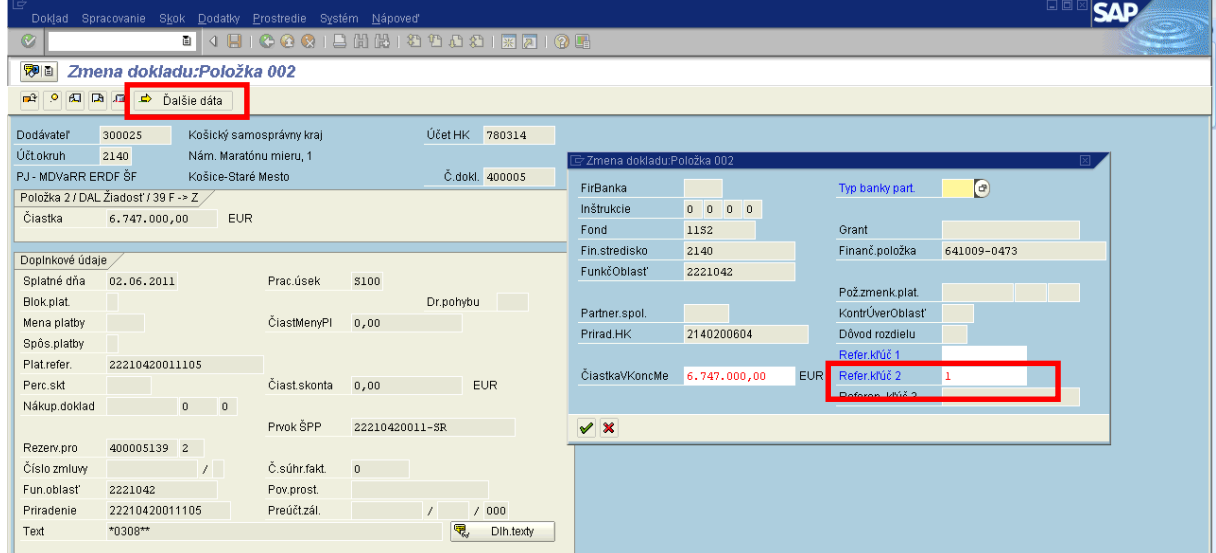

Popis: Finančný manažér alebo Účtovník cez tlačidlo "ďalšie dáta" doplní do poľa "Referenčný kľúč 2" hodnotu"1".

- Finančný manažér alebo Účtovník rovnako upraví ďalšie relevantné položky na doklade v závislosti od druhu dokladu záväzku: PR/ ZP - cez zmenu dokladu doplní súrny záväzok na účte HK "780314";
	- ZA pri doúčtovaní dokladu cez FBV0, alebo cez zmenu dokladu doplní súrny záväzok na strane záväzku (účet HK "379100/379200") a aj na protistrane (účet HK "587100");

Zmenu dokladu uloží disketou. V nasledujúcom kroku spustí aktualizáciu záväzku v ManEx cez transakciu ZAVFI.

**Zodpovedná pozícia:** Finančný manažér/Účtovník **Transakcia:** ZAVFI **Obrazovka č. 11: Aktualizácia záväzku v ManEx cez transakciu ZAVFI**

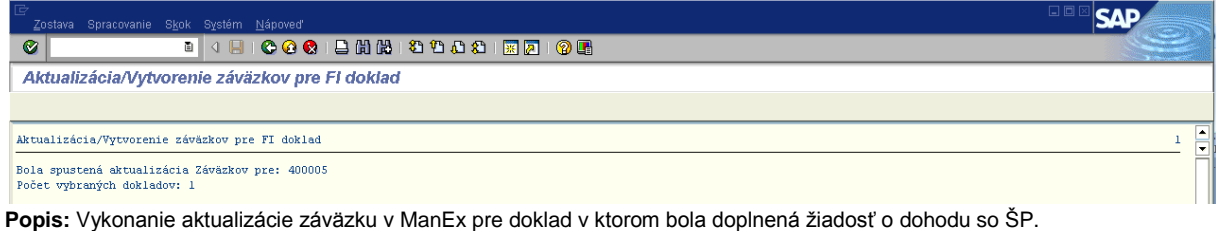

## **Zodpovedná pozícia:** Finančný manažér/Účtovník

**Transakcia:** ZFRC1

### Obrazovka č. 12: Zobrazenie príznaku "dohoda so ŠP"

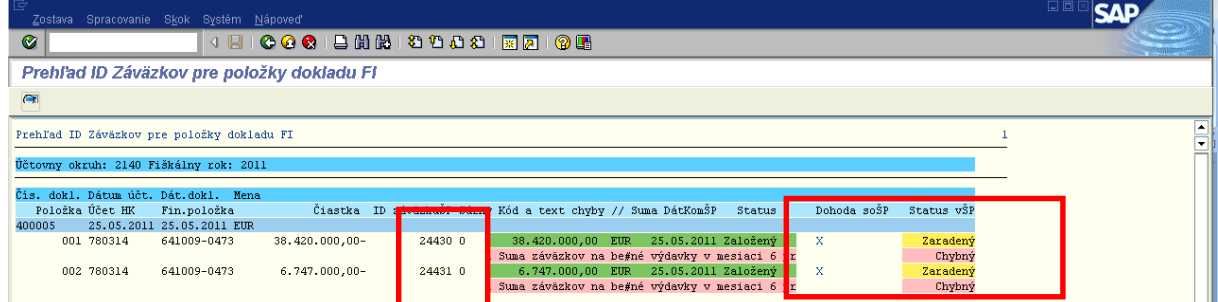

**Popis:** Po vykonaní aktualizácie záväzku, je možné skontrolovať cez transakciu ZFRC1, v ktorej je zobrazená odpoveď z ManEx o založení záväzku. ManEx vráti aj ID záväzku, ako aj informáciu o tom, že eviduje žiadosť o dohodu so ŠP. V tomto momente je status záväzku v ŠP "Zaradený".

## **Obrazovka č. 13: ID záväzku z ManEx na doklade v ISUF**

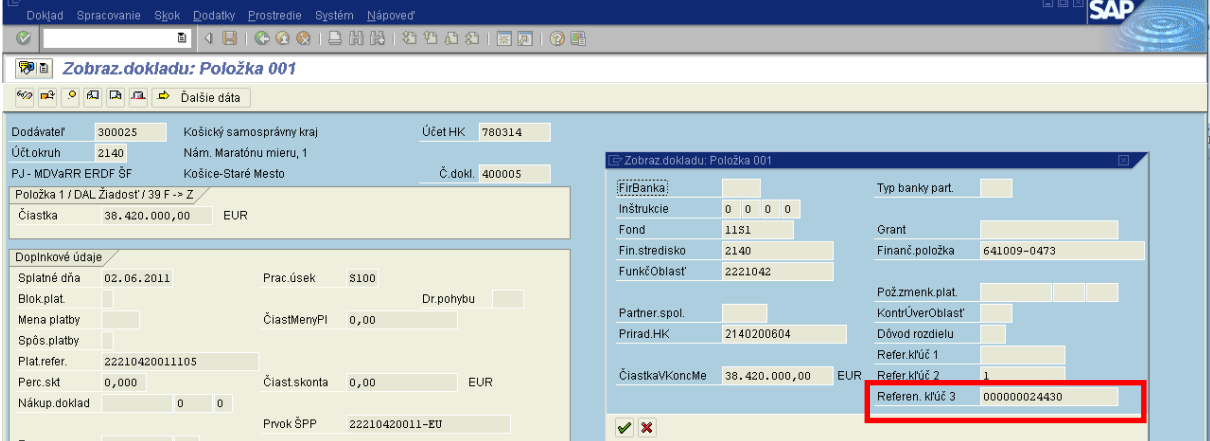

Popis: V ISUF je ID záväzku z ManEx automaticky zapísané na doklade záväzku v ISUF v poli "Referenčný kľúč 3".

#### **Obrazovka č. 14: Záväzok v ManEx**

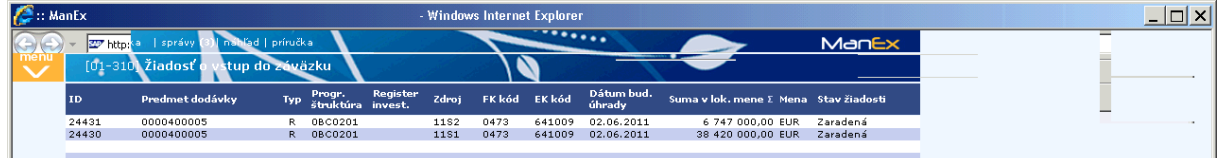

Popis:Zobrazenie záväzku resp. žiadosti o vstup do záväzku v ManEx v stave "zaradená".

Pre získanie informácie z ManEx o stave záväzku je potrebné v ISUF vykonať cez transakciu ZAVGS žiadosť o vrátenie statusu záväzku.

**Zodpovedná pozícia:** Finančný manažér **Transakcia:** ZAVGS

**Obrazovka č. 15: Žiadosť o vrátenie statusu záväzku**

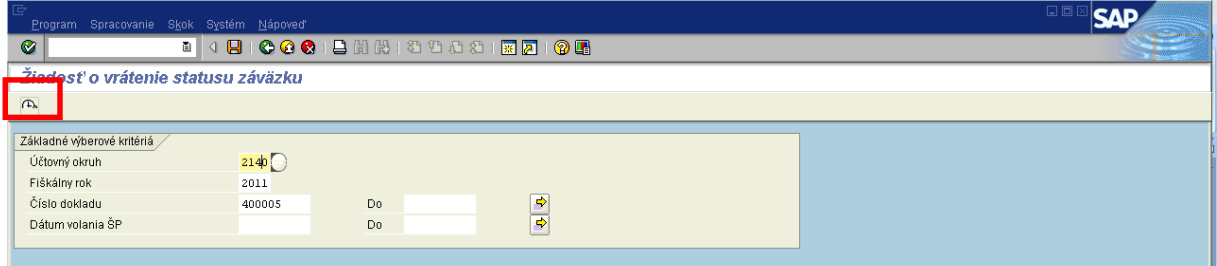

Popis: Pre zadanie žiadosti o vrátenie statusu záväzku ku konkrétnemu záväzku je nutné vo vstupnej obrazovke vyplniť polia "Účtovný okruh", "Fiškálny rok" a "Číslo dokladu". Následne zakliknúť tlačidlo vykonať.

#### **Obrazovka č. 16: Report o odoslaní žiadosti o vrátenie statusu záväzku**

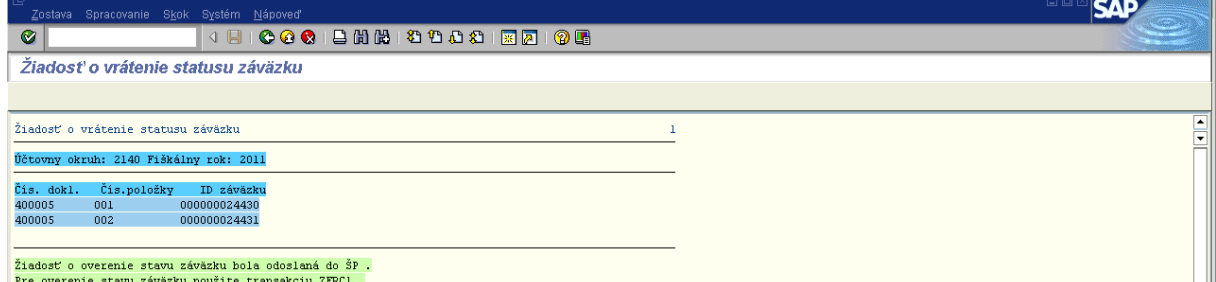

**Popis:** Po vykonaní ZAVGS sa zobrazí informácia o odoslaní žiadosti o overenie stavu záväzku do ManEx.

## **Obrazovka č. 17: Status - odsúhlasený v ISUF**

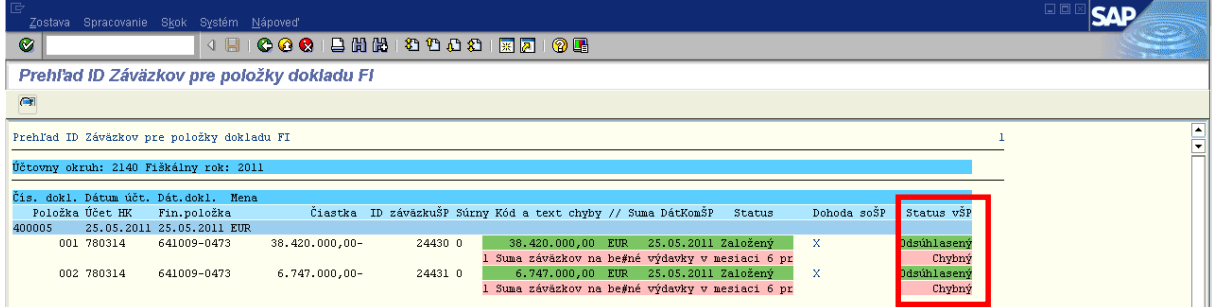

**Popis:** V prípade, že používateľ v ManEx manuálne odsúhlasí predmetný záväzok, ManEx vráti do ISUF informáciu a v transakcii ZFRC1 je zobrazená hodnota **"Odsúhlasený"** v stĺpci "status v ŠP". Pokiaľ používateľ v ManEx neodsúhlasí záväzok, zostáva rovnako ako pred zaslaním žiadosti o vrátenie statusu záväzku (ZAVGS) v danom stĺpci hodnota "Zaradený".

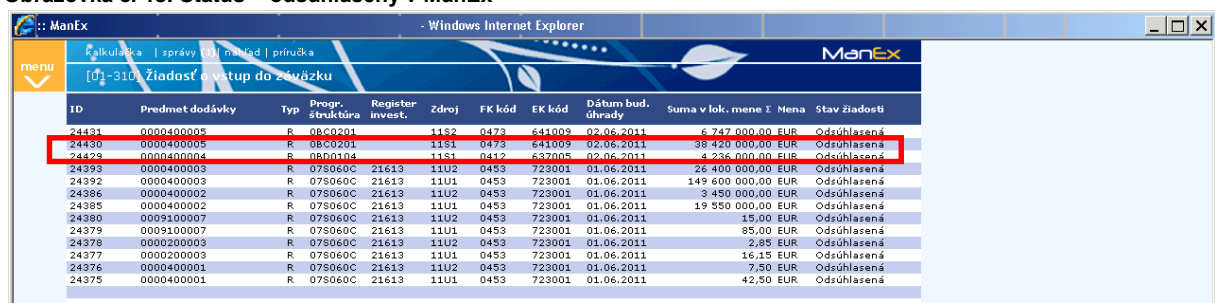

**Obrazovka č. 18: Status - odsúhlasený v ManEx**

Popis: Zobrazenie záväzku resp. žiadosti o vstup do záväzku v ManEx v stave "Odsúhlasená".

Ak je už žiadosť o vstup do záväzku v ManEx v stave "Odsúhlasená" je možné v ISUF pripraviť a spracovať platobný príkaz.

## <span id="page-12-0"></span>**3. Postup evidencie platobného príkazu**

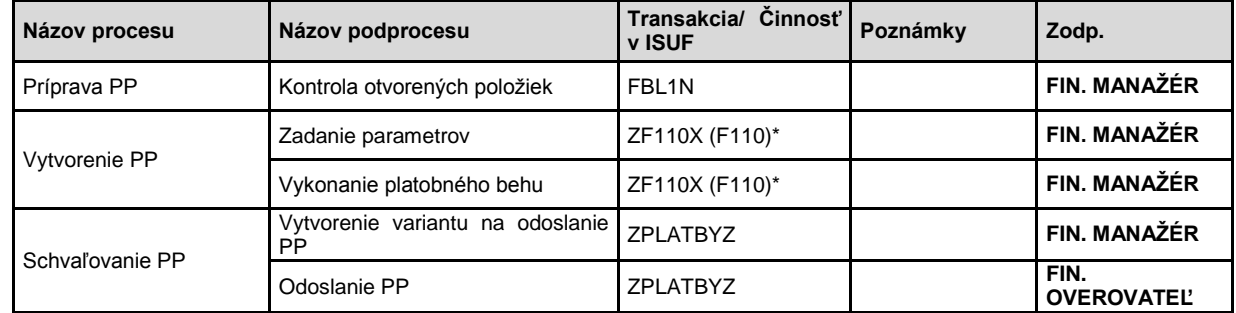

Platobný príkaz v ISUF realizujeme vo viacerých krokoch:

\*je možné využívať pôvodnú transakciu F110 pri vytvorení PP

## <span id="page-12-1"></span>**3.1 Kontrola otvorených položiek**

**Zodpovedná pozícia:** Finančný manažér

Cesta: ÚčtovníctvoffFinančné účtovníctvoffDodávateliaff Účet fiZobrazenie/zmena položiek **Transakcia:**FBL1N

#### **Obrazovka č. 19: Zobrazenie otvorených položiek – FBL1N**

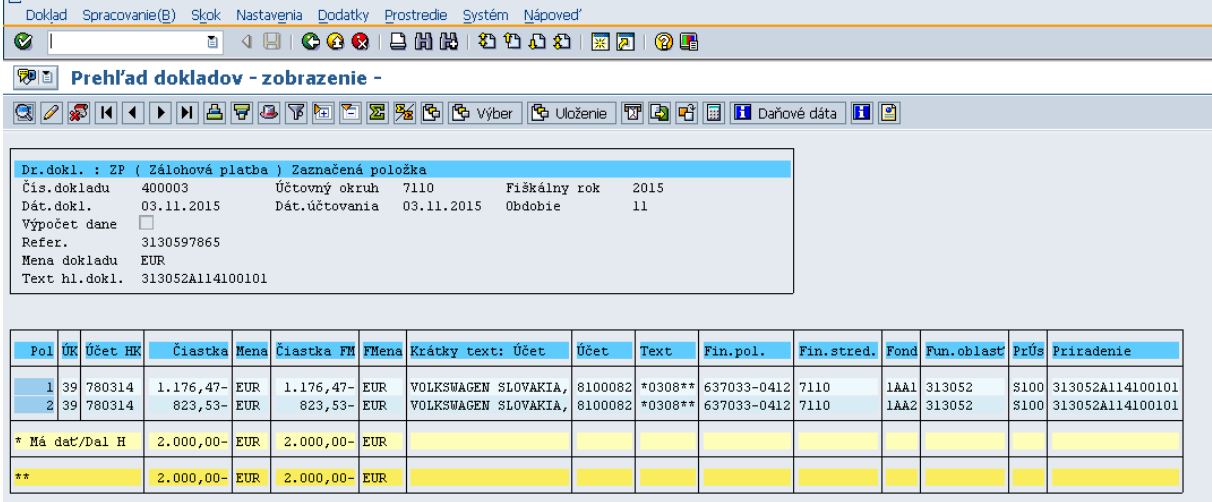

**Popis:** Finančný manažér skontroluje cez transakciu FBL1N tie otvorené položky, ktoré plánuje zahrnúť do platobného príkazu:

- cez kód dodávateľa (identifikačné číslo prijímateľa) skontroluje existenciu otvorených položiek na jeho účte;
- skontroluje správnosť súm na zaúčtovaných dokladoch;
- · skontroluje dátum splatnosti pole "Zakl. dátum" na položkách účtu HK379100/379200 pre ŽOP typu PP, 780314 pre ŽOP typu ZP, PR, dátum zadania účtovného dokladu musí byť pre bežné výdavky min. 2 pracovné dni a pre kapitálové výdavky aspoň o 5 pracovných dní skorší ako dátum splatnosti.

## <span id="page-13-0"></span>**3.2 Zadanie parametrov**

**Zodpovedná pozícia:** Finančný manažér **Transakcia:**ZF110X

# **Obrazovka č. 20: Identifikácia platobného príkazu**

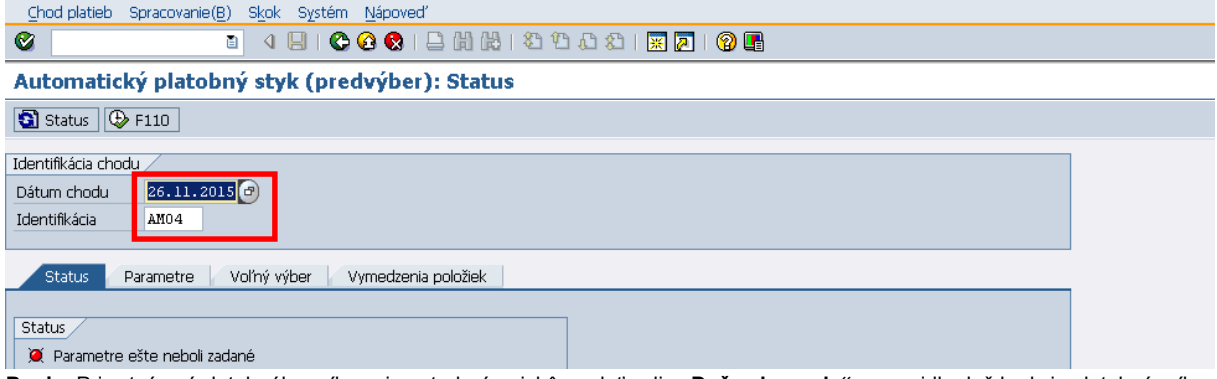

Popis: Pri vytváraní platobného príkazu je potrebné najskôr zadať polia "Deň vykonania" –spravidla deň kedy je platobný príkaz vytváraný a "Identifikácia" - spravidla sú to iniciály používateľa a poradové číslo platobného príkazu vykonávaného v daný deň. V záložke "status" je zobrazenie statusu "Parametre ešte neboli zadané"

#### **Obrazovka č. 21: Zadanie parametrov**

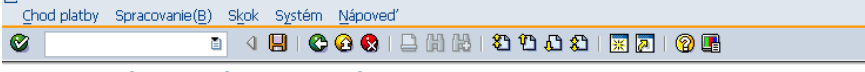

Automatický platobný styk (predvýber): Parametre

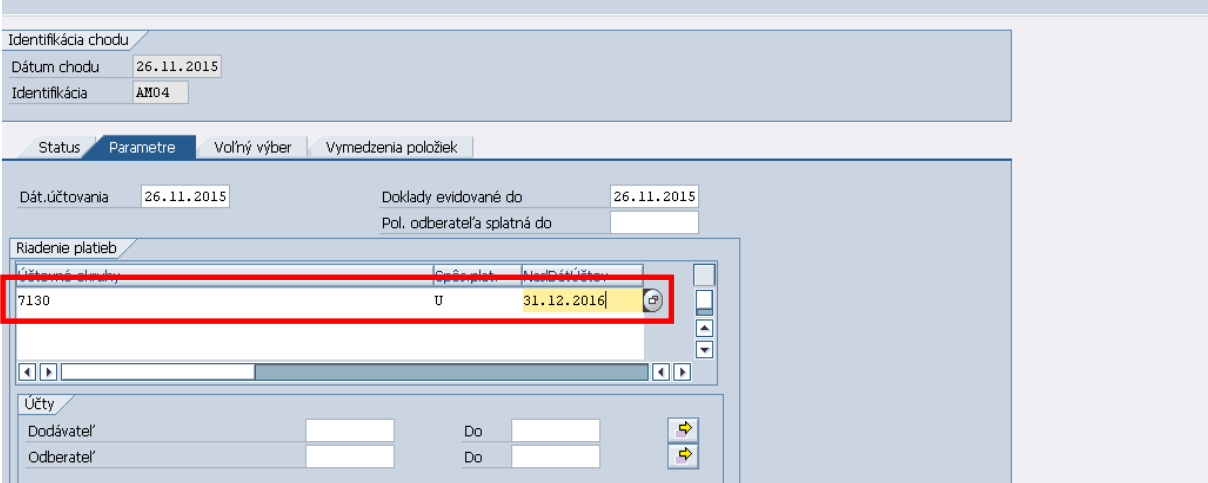

Popis: V záložke "Parametre" je potrebné vyplniť nasledujúce povinné údaje:

- **Účtovný okruh** je kód účtovného okruhu v ktorom je záväzok zaúčtovaný,
- **Spôsob platby**:
	- o "E" platby v rámci Slovenskej republiky aj pre klientov Štátnej pokladnice v cudzej mene,
	- o "Z" platby do zahraničia (mimo SEPA krajín),
	- o "U" platby v rámci Slovenskej republiky aj pre klientov Štátnej pokladnice v domácej mene, (SEPA platby v EUR)

#### **Poznámka:**

Pri platbe **do zahraničia**, **ak ide o krajinu, ktorá je súčasťou platobného priestoru v rámci SEPA krajín** (Single Euro Payments Area - Jednotná oblasť platieb v eurách) sa rovnako zadáva do "Spôsobu platby" hodnota "U". Ak je príjemca z krajiny, ktorá nieje súčasťou platobného príestoru v rámci SEPA krajín, do "Spôsbou platby" zadáva hodnotu Z.

 **NaslDátÚčtov** – je dátum v budúcnosti, stanovuje sa spravidla na posledný pracovný deň v danom roku, napr. 31.12.20xx.

Ak sa vykonáva PP na konci roka je dobre zadať posledný pracovný deň nasledujúce roku, čiže, ak sa vykonáva PP na konci roka 2015, tak sa odporúča zadať dátum 31.12.2016!!!

 **Dodávateľ -** kód dodávateľa v ISUF voči ktorému je zaúčtovaný záväzok účtovnej jednotky (v ISUF je organizácia (PJ, CO)), ktorá účtuje pod konkrétnym účtovným okruhom); pokiaľ do návrhu platobného príkazu chceme vybrať viac záväzkov od viacerých dodávateľov, tak je potrebné cez Matchode vybrať viac dodávateľov.

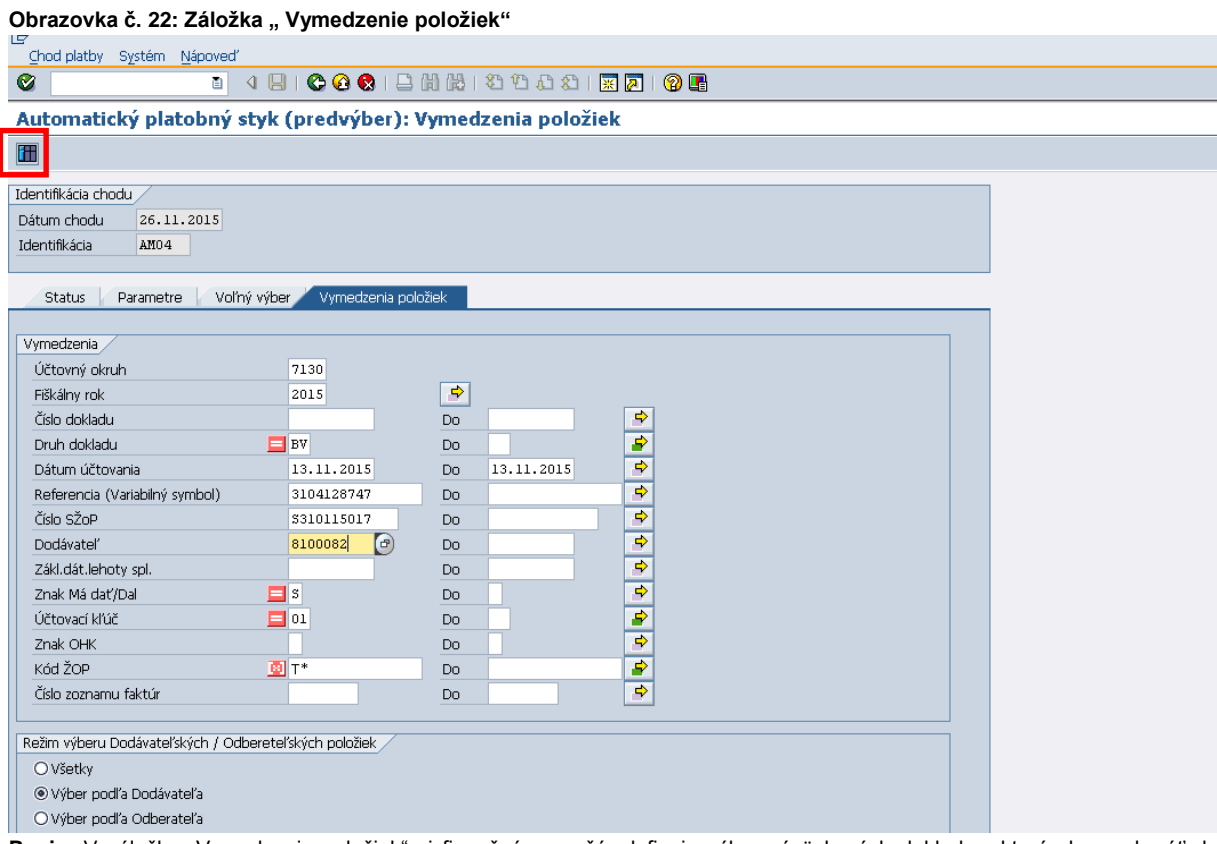

Popis: V záložke "Vymedzenia položiek" si finančný manažér definuje výber záväzkových dokladov, ktoré chce zahrnúť do platobného príkazu. Povinnými vstupnými parametrami výberu sú "**Účtovný okruh**", "**Fiškálny rok**" a "**Dátum účtovania dokladov**". Vo vstupnej obrazovke je potrebné zakliknúť aj pole "**Výber podľa dodávateľa**" a následne kliknúť na "Vykonanie".

**Odporúča sa bližšie špecifikovať výber dokladov aj na základe iných vstupných parametrov, aby sa tak vopred predišlo zostaveniu chybného platobného príkazu v dôsledku nesprávnych položiek v PP!!!**

Pre bližšiu špecifikáciu výberu dát, je možné zadať ďalšie kritéria výberu pre vytvorenie platobného príkazu:

- **Referencia (Variabilný symbol)** referencia z hlavičky dokladu,
- **Číslo SŽoP** v prípade, ak ŽOP-ky boli zahrnuté v tej istej SŽOP. Číslo SŽOP sa nachádza v ďalších dátach jednotlivých záväzkových položiek dokladu,
- **Dodávateľ** kód dodávateľa v ISUF voči konkrétnym účtovným kruhom, pokiaľ chceme do platobného návrhu vybrať viacerých dodávateľov, tak je potrebné cez Matchcode vybrať viacerých dodávateľov,
- **Základný dátum lehoty splatnosti** dátum splatnosti záväzku nachádzajúci sa na jednotlivých záväzkových položkách dokladu.
- **Kód ŽOP**  číslo ŽOP sa nachádza v texte hl. dokladu.

#### **Poznámka:**

Vo vymedzení položiek sú už vopred nadefinované obmedzenia pre polia Druh dokladu, Znak Má Dať/Dal, Účtovací kľúč a Kód ŽOP.

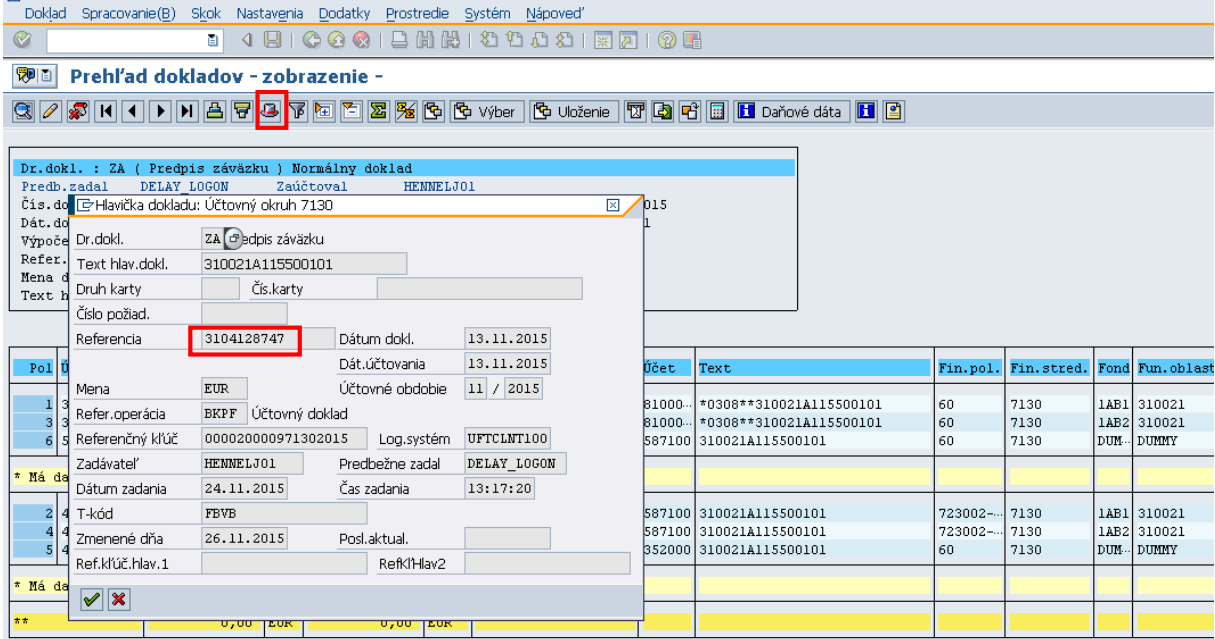

# **Obrazovka č. 23: Definovanie výberu dokladov do návrhu PP na základe Referencie**

Popis: Číslo Referencie dokladu sa nachádza v hlavičke dokladu - pole "Zobrazenie hlavičky dokladu ("klobúčik") v poli "Referencia" .

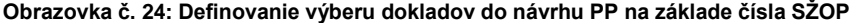

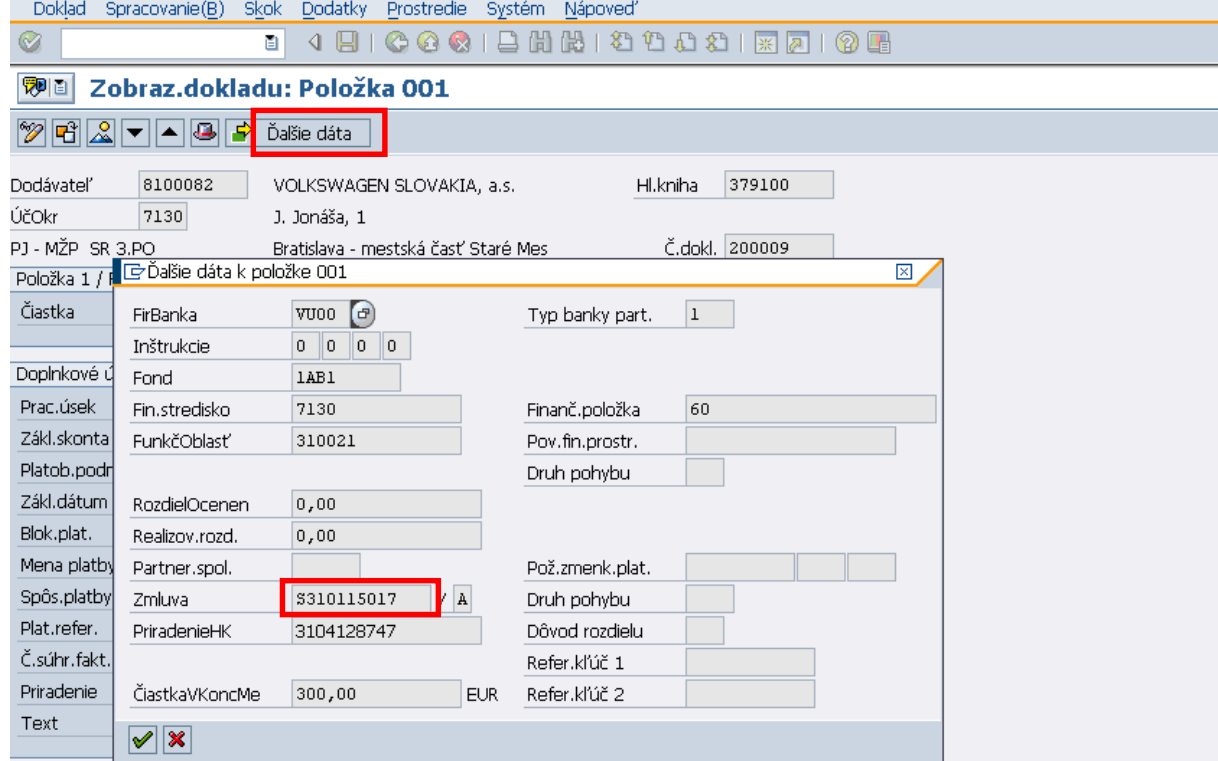

Popis: Číslo SŽOP sa nachádza v záväzkových položkách dokladu po zakliknutí na tlačidlo "Ďalšie dáta" v poli "Zmluva". Ak ide o ZP, PR, tak na účte HK 780314 a v prípade Refundácie na strane záväzku 379100/379200.

#### **Obrazovka č. 25: Definovanie výberu dokladov do návrhu PP na základe čísla ŽOP**

| ピ<br>Dokład Spracovanie(B) Skok Nastavenia Dodatky Prostredie Systém Nápoved'                                                                                                    |                                                     |            |                                                |                   |                                                                                                    |      |                                                                                                    |                                |                      |      |                                              |  |                                                            |
|----------------------------------------------------------------------------------------------------|-----------------------------------------------------|------------|------------------------------------------------|-------------------|----------------------------------------------------------------------------------------------------|------|----------------------------------------------------------------------------------------------------|--------------------------------|----------------------|------|----------------------------------------------|--|------------------------------------------------------------|
| 4 B   C G C   B H H H 1 O 1 O 1 E   F F F O 1 O 1 E<br>◙<br>G.                                                                                                    |                                                     |            |                                                |                   |                                                                                                    |      |                                                                                                    |                                |                      |      |                                              |  |                                                            |
| <b>WE</b><br>Prehľad dokladov - zobrazenie -                                                                                                    |                                                     |            |                                                |                   |                                                                                                    |      |                                                                                                    |                                |                      |      |                                              |  |                                                            |
| Q 2 5 1 1 1 1 2 7 3 6 6 % ber (& Uoženie T B F El Daňové dáta H B                                                                                                    |                                                     |            |                                                |                   |                                                                                                    |      |                                                                                                    |                                |                      |      |                                              |  |                                                            |
|                                                                                                    |                                                     |            |                                                |                   |                                                                                                    |      |                                                                                                    |                                |                      |      |                                              |  |                                                            |
| ( Predpis záväzku<br>Dr. dok1 :: ZA<br>Normálny doklad<br>Predb.zadal<br>Zaúčtoval<br><b>HENNELJO1</b><br>DELAY LOGON<br>Čís.dokladu<br>200009<br>Účtovný okruh<br>7130<br>Fiškálny rok<br>2015<br>Dát.dokl.<br>13.11.2015<br>11<br>13 11 2015<br>Dát. účtovania<br>Obdobie<br>Výpočet dane<br>Refer.<br>3104128747<br>Mena dokladu<br>-------<br>310021A115500101<br>Text hl.dok |                                                     |            |                                                |                   |                                                                                                    |      |                                                                                                    |                                |                      |      |                                              |  |                                                            |
| Pol UK Učet HK                                                                                                    | Čiastka Mena                                        |            | Čiastka vo FM FMena                            |                   | Krátky text: Účet                                                                                                    | Účet | Text                                                                                                    | Fin.pol.                       |                      |      | Fin. stred. Fond Fun. oblast Prüs Priradenie |  |                                                            |
| 1 31 379100<br>3 31 379100<br>6 50 587100                                                                                                    | $30$ , 00 - EUR<br>$210,00 -$ EUR<br>$510,00 -$ EUR |            | 300,00-EUR<br>$210,00 -$ EUR<br>$510,00 -$ EUR |                   | Wáklady na ost. tran 587100 310021A115500101                                                                                                 |      | VOLKSWAGEN SLOVAKIA, 81000  *0308**310021A115500101<br>VOLKSWAGEN SLOVAKIA, 81000. *0308**310021A115500101 | 60<br>60<br>60                 | 7130<br>7130<br>7130 |      | 1AB1 310021<br>1AB2 310021<br>DUM DUMNY      |  | K100 S13310115017<br>K100 S13310115017<br>DUMY 3104128747  |
| * Má dat/Dal H                                                                                                    | $1.020,00 -$ EUR                                    |            | $1.020,00 -$ EUR                               |                   |                                                                                                    |      |                                                                                                    |                                |                      |      |                                              |  |                                                            |
| 2 40 587100<br>4 40 587100<br>5 40 352000                                                                                                    | 300,00 EUR<br>210,00<br>510,00                      | EUR<br>EUR | 300,00 EUR<br>210,00<br>510,00                 | EUR<br><b>EUR</b> | Wáklady na ost. tran 587100 310021A115500101<br>Náklady na ost. tran 587100 310021A115500101<br>Zúčt.z fin.št.rozpoč 352000 310021A115500101 |      |                                                                                                    | 723002 ---<br>723002 ---<br>60 | 7130<br>7130<br>7130 | DUM- | 1AB1 310021<br>1AB2 310021<br><b>DUMNY</b>   |  | K100 S13310115017<br>K100 \$13310115017<br>DUMY 3104128747 |
| Má dat/Dal S                                                                                                    | 1.020,00                                            | EUR        | 1.020.00                                       | <b>EUR</b>        |                                                                                                    |      |                                                                                                    |                                |                      |      |                                              |  |                                                            |
| $\pm \pi$                                                                                                    | 0,00                                                | <b>EUR</b> | 0,00                                           | EUR.              |                                                                                                    |      |                                                                                                    |                                |                      |      |                                              |  |                                                            |

**Popis:** Číslo ŽOP sa nachádza v Texte hlavičky dokladu.

#### **Obrazovka č. 26: Predvýber položiek 1**

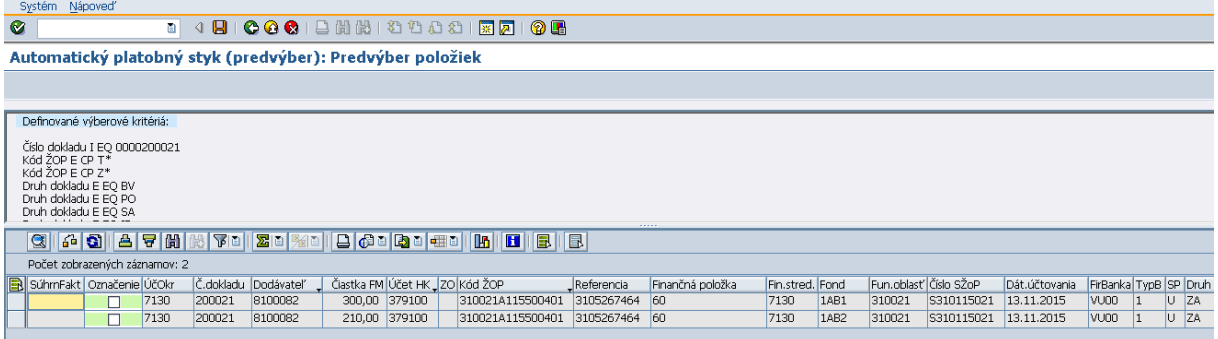

**Popis:** Po kliknutí na vykonanie sa finančný manažér dostane k výberu položiek, ktoré chce zahrnúť do PP.

#### **Obrazovka č. 27: Predvýber položiek 2**

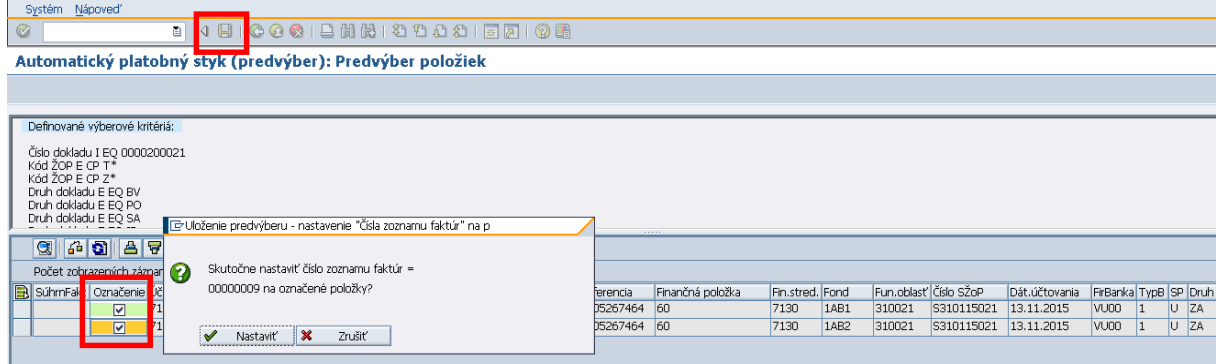

**Popis:** Z množiny relevantných položiek zakliknutím na riadok danej položky je možné vybrať všetky alebo len určité položky do výberu pre zaradenie do platieb a následne kliknutím na ikonu diskety potvrdiť výber jeho uložením. Oznam, či skutočne chceme prevziať vyznačené doklady do spracovania platobného behu, buď potvrdíme "Nastaviť", alebo odmietneme "Zrušiť" a systém vráti spracovanie do výberu položiek.

**Obrazovka č. 28: Predvýber položiek 3**

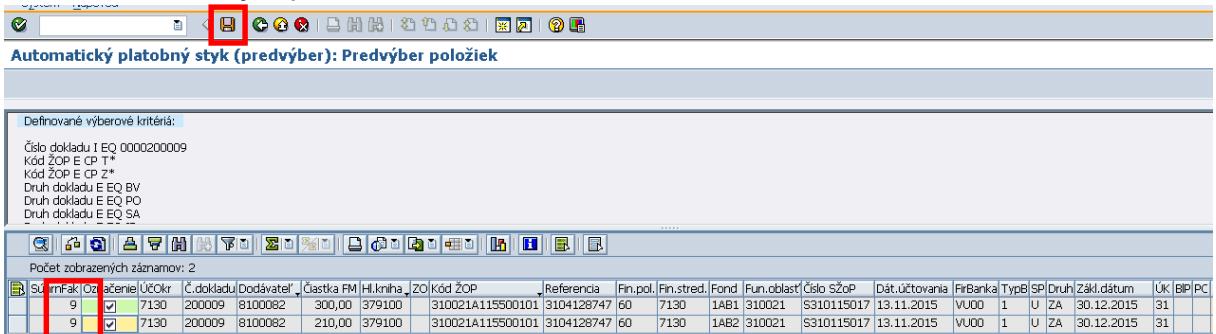

**Popis:** Pri ukladaní systém dodávateľské položky označí automaticky poradovým číslom súhrnnej faktúry na doklade a súčasne na pozadí doplní vstupné parametre do spracovania návrhu platobného príkazu. To isté číslo sa rovnako automaticky doplní do "Voľného výberu" na úvodnej obrazovke transakcie ZF110X. Kliknutím na zelenú šípku sa používateľ dostane do obrazovky, kde si vykoná kontrolu parametrov.

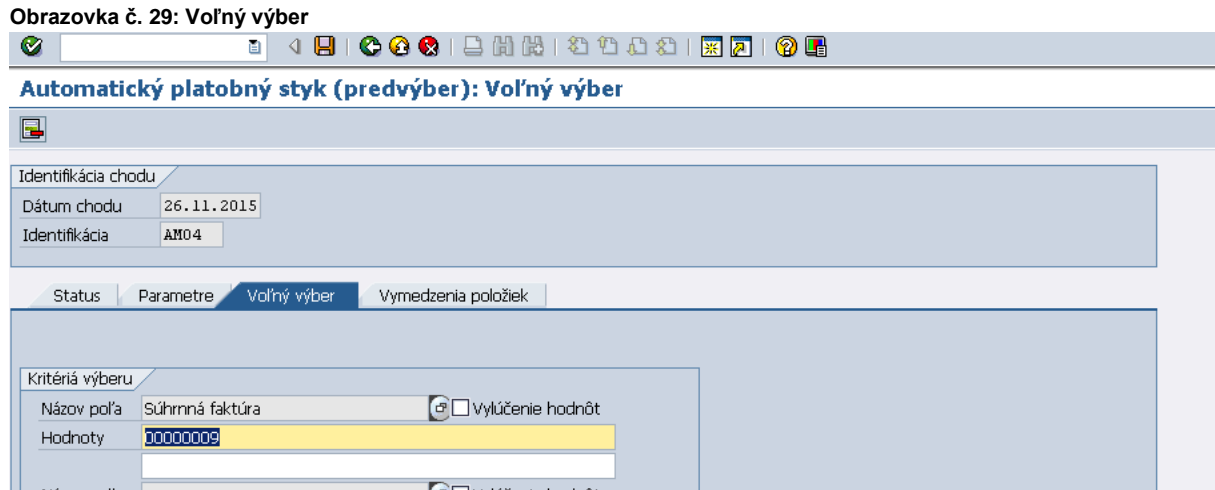

Popis: V karte "Voľný výber" sa automaticky doplnil parameter "Súhrnná faktúra" a poradové číslo.

# **Obrazovka č. 30: Parametre**

**B** COCIEHH 30002180108  $\bullet$ ō

## Automatický platobný styk (predvýber): Parametre

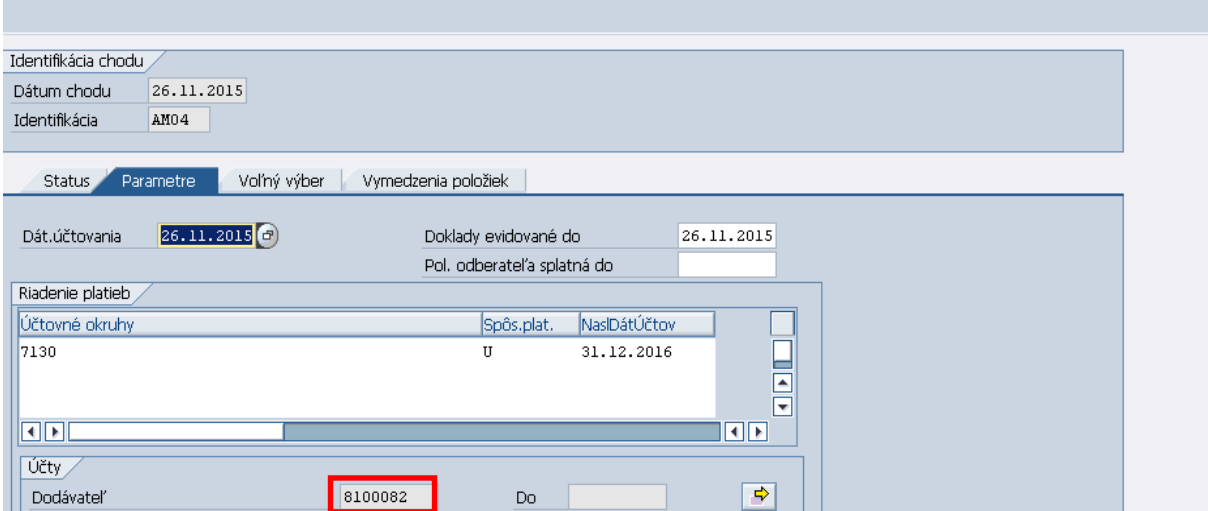

Popis: V karte "Parametre" sa automaticky doplní aj kód dodávateľa resp. dodávateľov z ISUF (zobrazenie cez "viacnásobný výber"). Následne klikne na ikonu diskety pre uloženie návrhu PP.

## **Obrazovka č. 31: Predvýber 1**

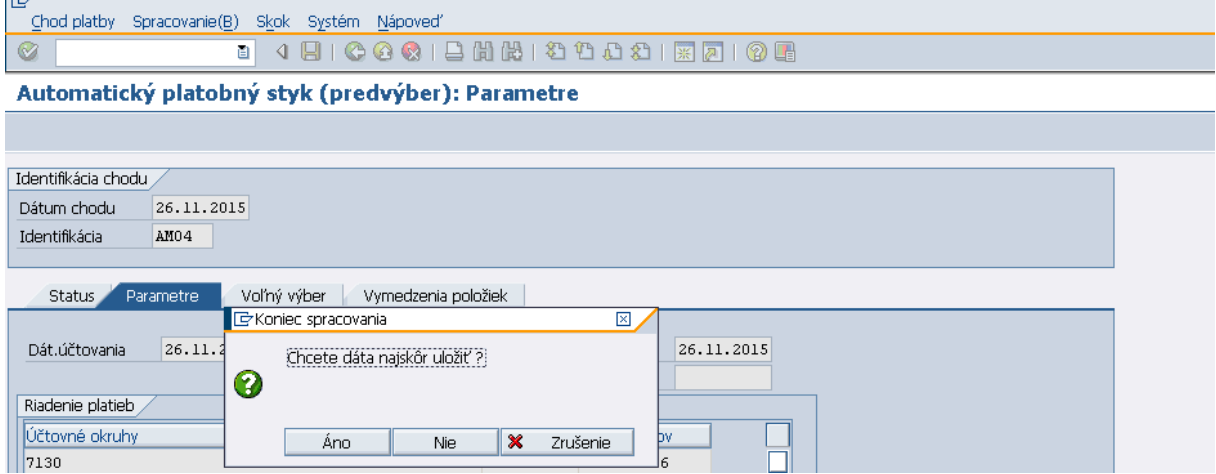

**Popis:** Kliknutím na ikonu diskety a potvrdením oznamu "ÁNO" sa uložia parametre v návrhu platobného príkazu. Po návrate do záložky "Status" sa status zmení na "Parametre zadané".

# **Obrazovka č. 32: Predvýber 2**

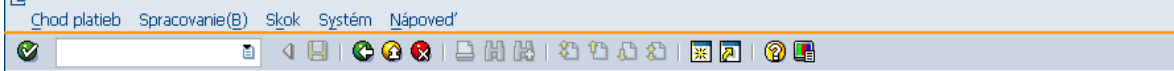

#### Automatický platobný styk (predvýber): Status

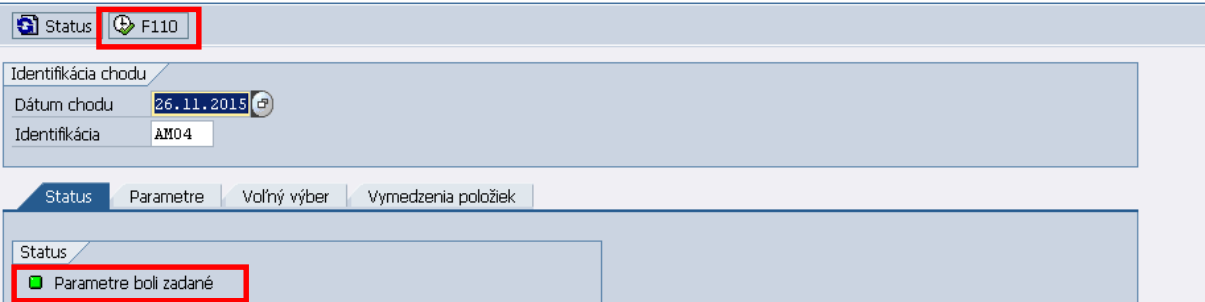

**Popis:** Status sa zmenil na "Parametre boli zadané". Následne je potrebné kliknúť na pole F110, ktorým sa dostaneme do obrazovky transakcie F110 a kde môžeme pokračovať v zostavovaní návrhu PP.

## **Obrazovka č. 33: Predvýber – Vstupná obrazovka transakcie F110**

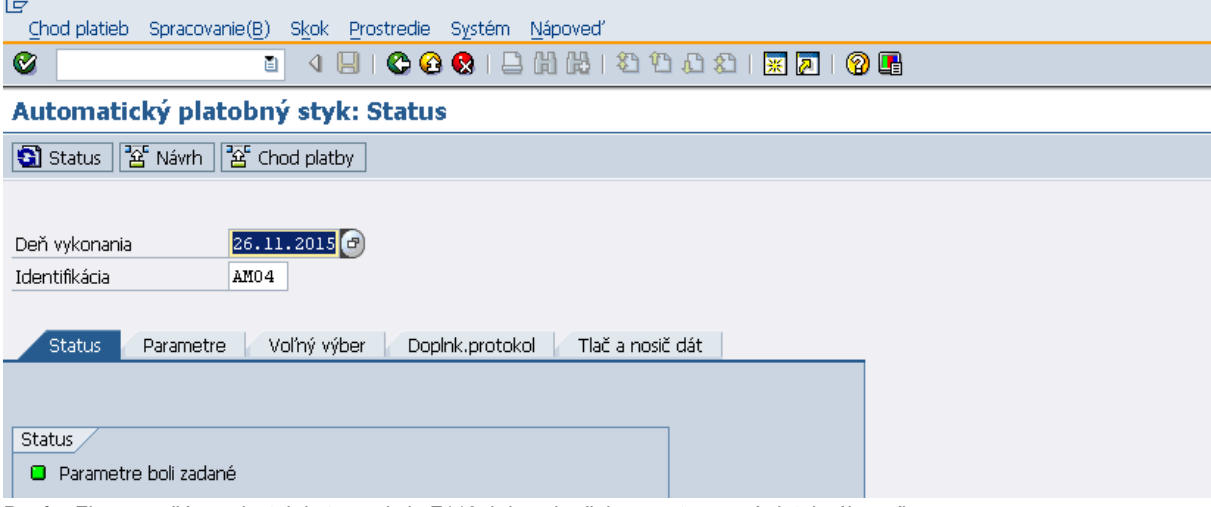

**Popis:** Fin. manažér sa dostal do transakcie F110, kde pokračuje v zostavovaní platobného príkazu.

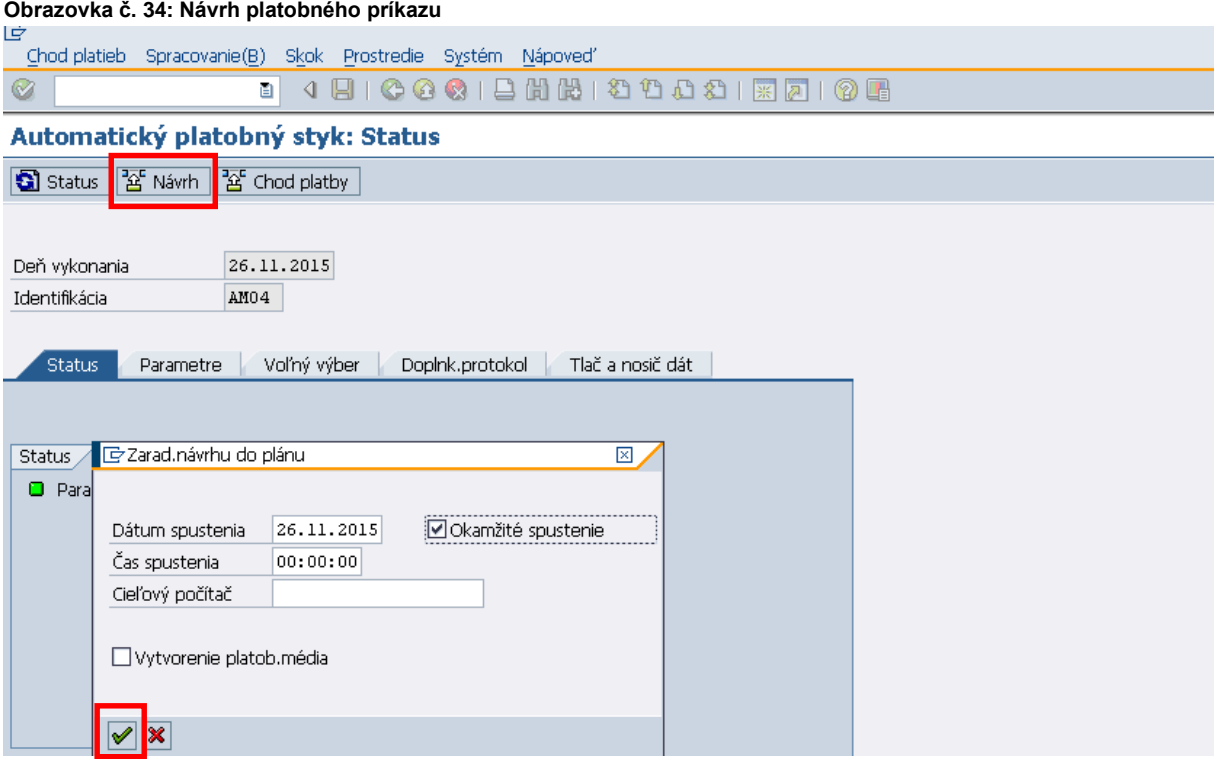

Popis:Keď sa dostaneme do transakcie F110, po kliknutí na ikonu "Návrh" sa objaví okno, v ktorom je potrebné zaškrtnúť okienko **"Okamžité spustenie"**, čo znamená, že návrh platobného príkazu bude vykonaný ihneď. Ak návrh platobného príkazu plánujeme vykonať v inom termíne, vpíšeme príslušný dátum a čas spustenia spracovania návrhu platobného príkazu. Nakoniec akciu potvrdíme klávesou "ENTER" alebo odkliknutím zelenej šípky.

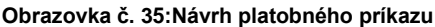

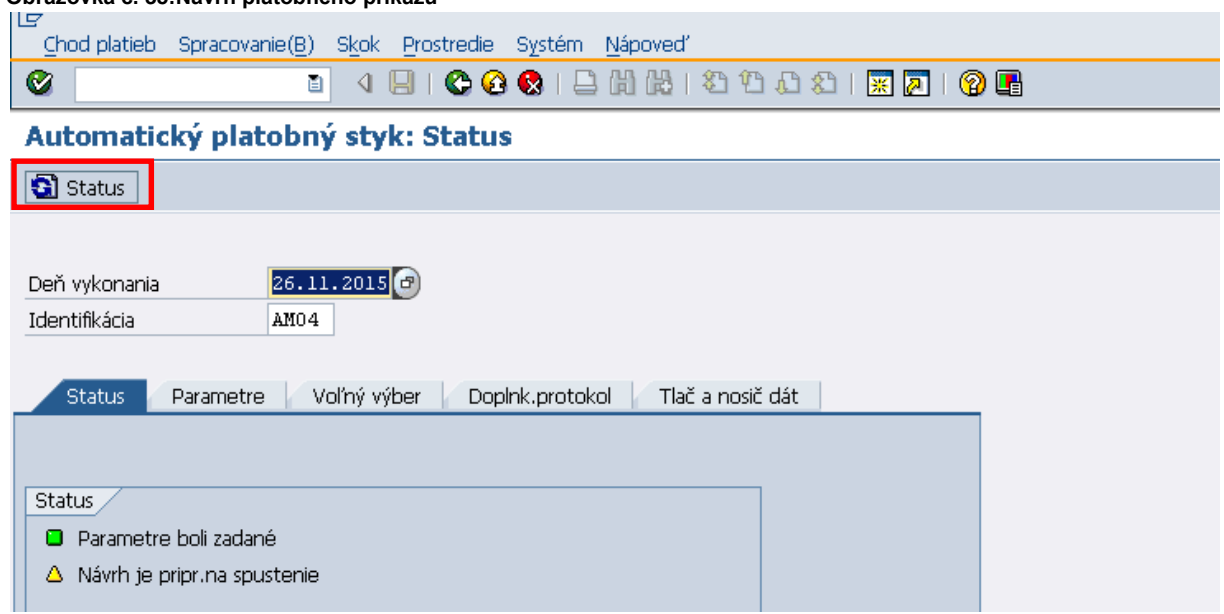

Popis: Status je "Návrh prebieha". Pre aktualizáciu je potrebné stlačiť ikonu "Status".

## **Obrazovka č. 36:Návrh platobného príkazu pripravený**

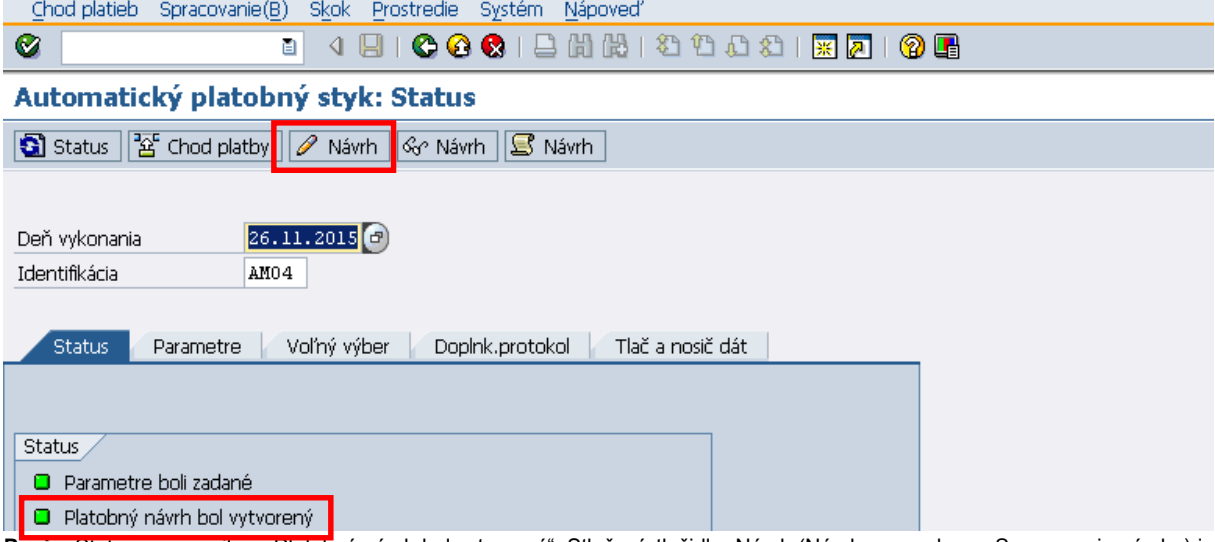

Popis: Status sa zmenil na "Platobný návrh bol vytvorený". Stlačení, tlačidla "Návrh (Návrh s ceruzkou – Spracovanie návrhu) je generované okno pre voľbu referenta.

## **Obrazovka č. 37:Návrh platobného príkazu vytvorený – kontrola položiek**

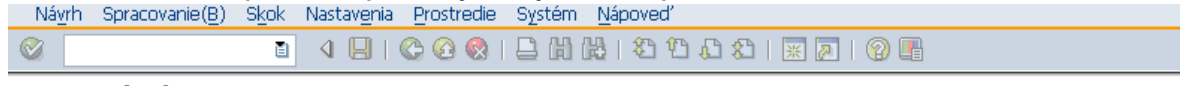

## Platobný návrh

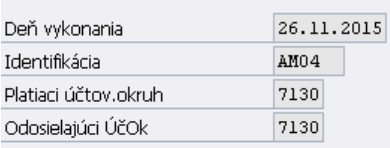

#### ☑ Spracovanie návrhu

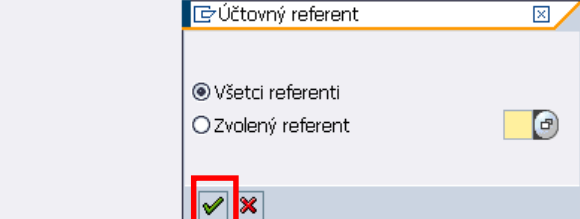

Popis: Pri voľbe referenta zaklikneme "Všetci referenti" a potvrdíme klávesom "Enter".

## **Obrazovka č. 38: Spracované položky – kontrola položiek**

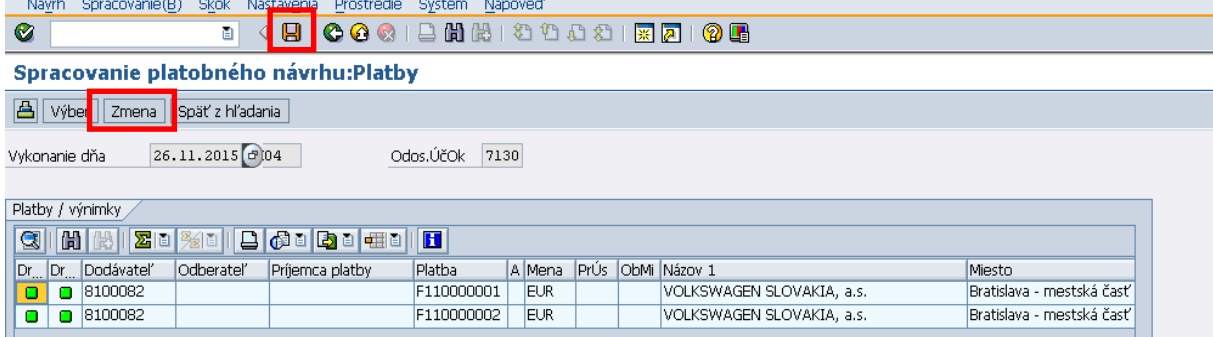

Popis: Kontrolu, prípadne zmenu údajov na položkách je možné uskutočniť zakliknutím na tlačidlo "Zmena".

#### **Obrazovka č. 39: Spracované položky – kontrola položiek**

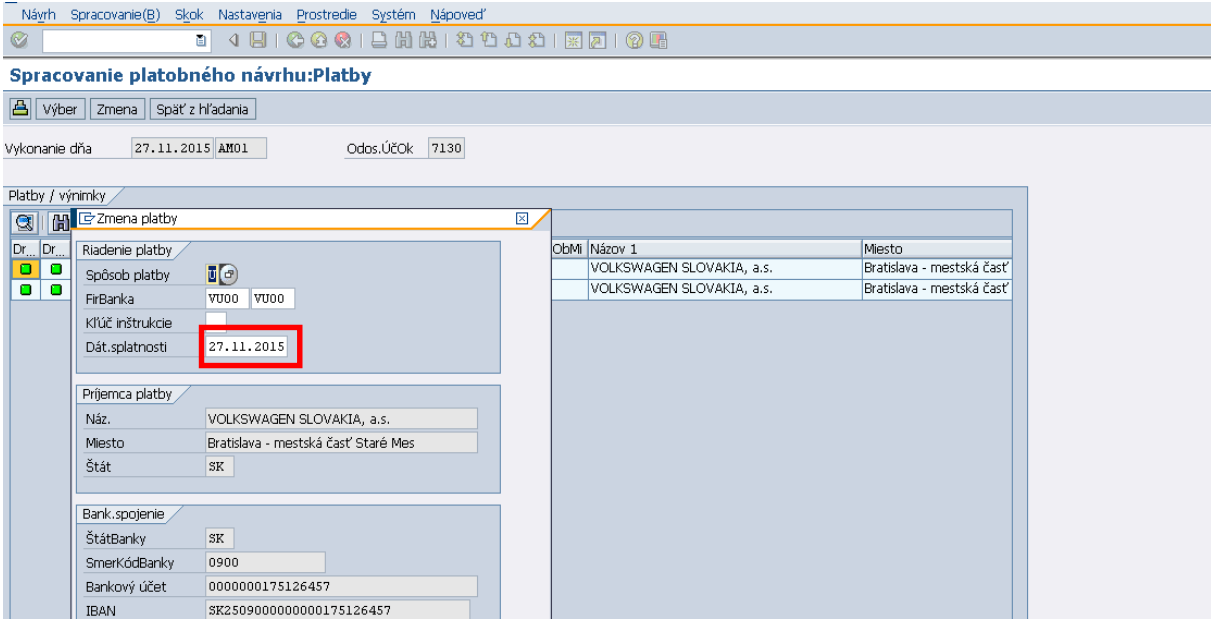

**Popis:** Ak sú údaje správne, tak je len potrebné sa vrátiť zelenou šípkou späť a pokračovať v zostavení návrhu PP.

**V prípade, že fin. manažér vykoná zmenu, napr. zmení dátum splatnosti alebo bankové spojenie príjemcu platby (bankové spojenie sa automaticky dopĺňa z dokladu záväzku k ŽOP), tak po uložení sa zobrazí v návrhu platobného príkazu status "Platobný návrh bol spracovaný"!!!!** 

V prípade potreby, takýmto spôsobom môže zmeniť aj fir. banku. Fir. banka je účet, z ktorého sa vykonáva úhradu záväzku, t.j. účet v IS ŠP (definovaný ako firemná banka v rámci účtovného okruhu v ISUF).

#### **Obrazovka č. 40: Platobný návrh – zmeny na položkách**

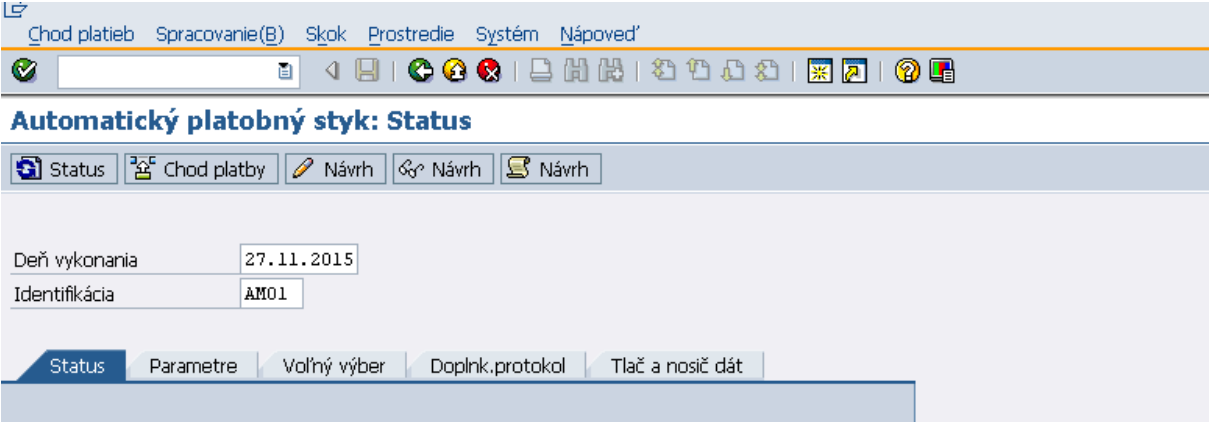

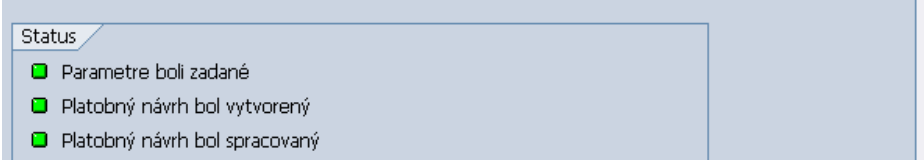

Popis: Status "Platobný návrh bol spracovaný" po zobrazí, ak boli vykonané nejaké zmeny v návrhu PP. Ak by nedošlo k zmenám, tak by sa nezobrazil status "Platobný návrh bol spracovaný".

## **Obrazovka č. 41: Platobný návrh - bez zmien na položkách**

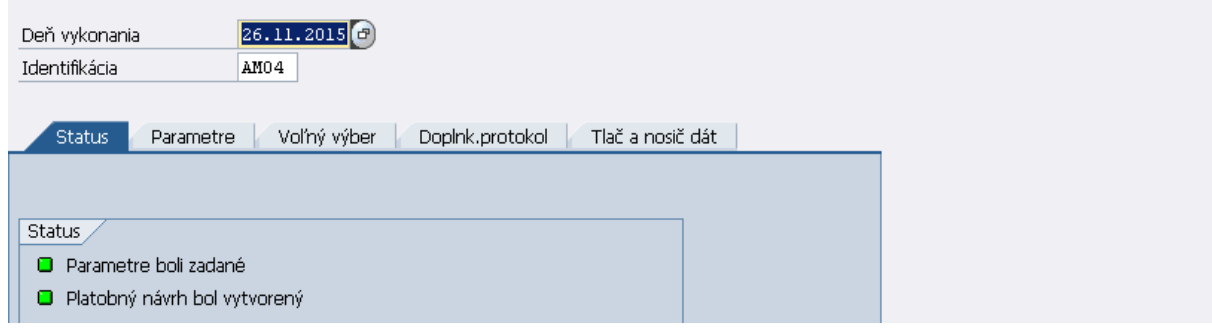

**Popis:** Status platobného návrhu bez zmien na položkách.

#### **Obrazovka č. 42: Platobný návrh– Zoznam návrhov**

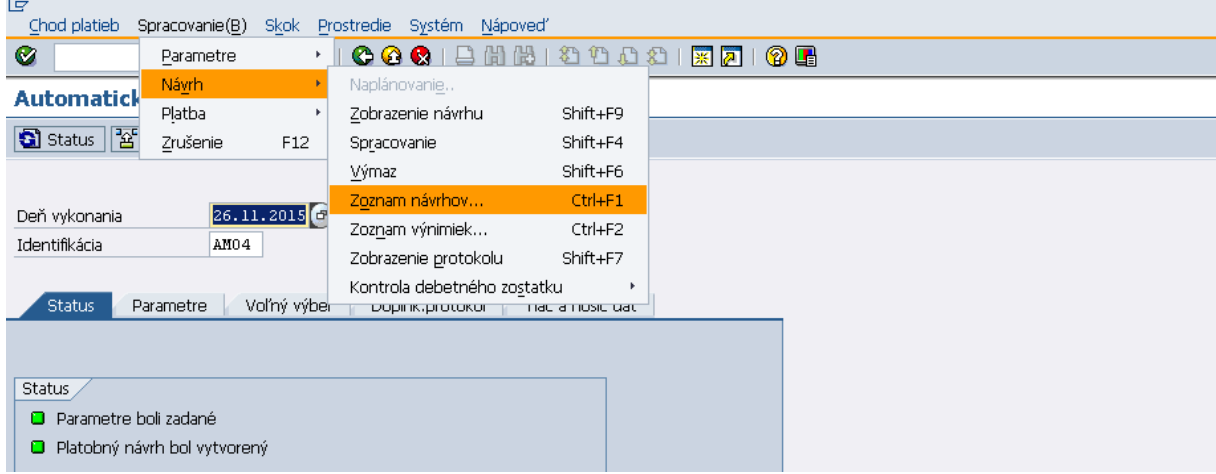

**Popis:** V horizontálam menu cez Spracovanie/Návrh/Zoznam návrhov je možné vyvolať zostavu RFZALI20. Pre zoznam návrhov. **Názov neprepisovať!!!!** 

# **Obrazovka č. 43: Platobný návrh – Zoznam návrhov**<br>L<sup>op</sup> Chod platieb Spracovanie(B) Skok Prostredie Systém Nápoveď

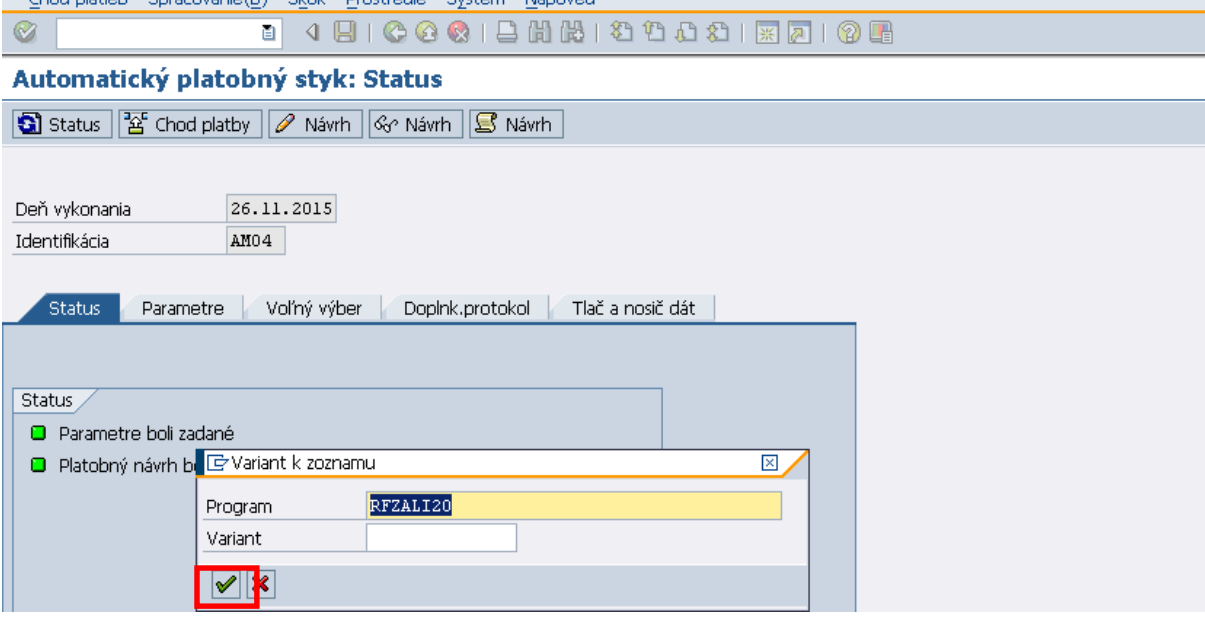

Popis: Daný variant potvrdíme klávesom "Enter" alebo zakliknutím zelenej šípky.

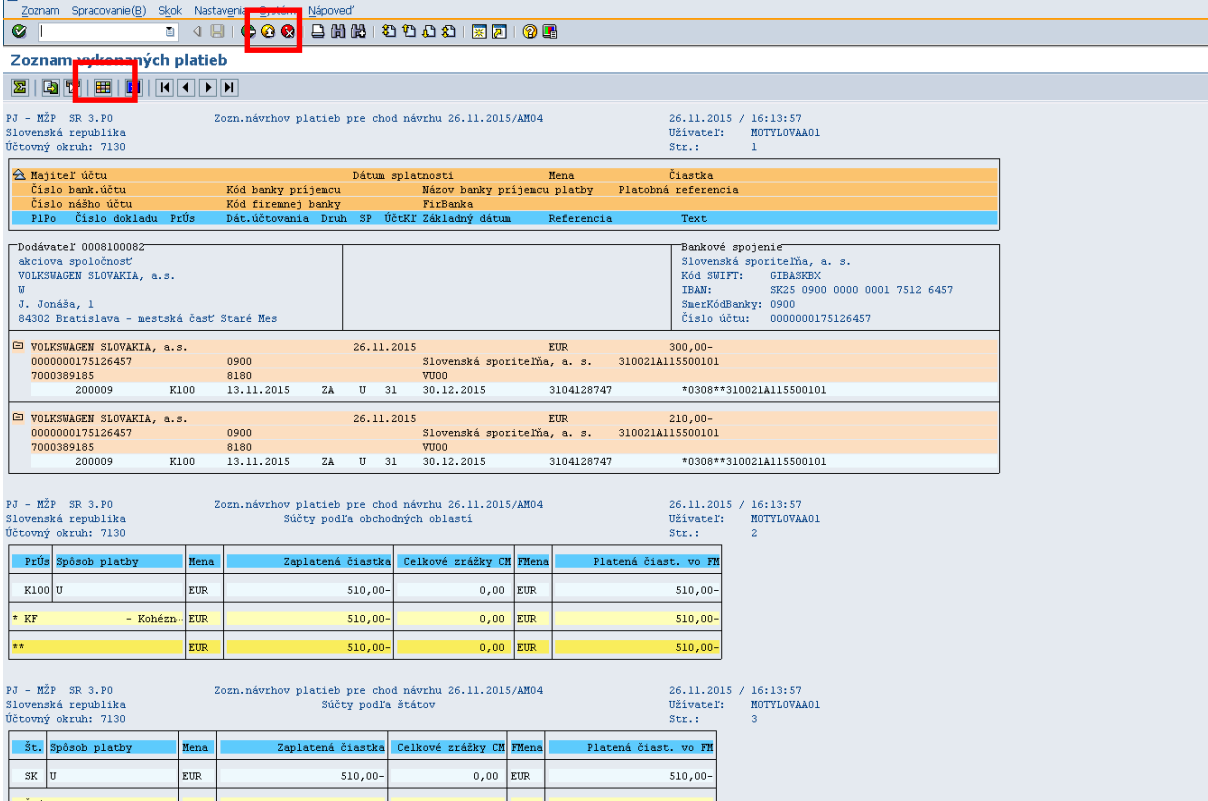

**Obrazovka č. 44: Zostava návrhu platobného príkazu**

**Popis:** Zostavu môžeme poslať ISUF poštou cez Systém/Zoznam/Odoslanie, exportovať na lokálny súbor alebo vytlačiť. So zostavou je možné ďalej pracovať, resp. upravovať layout na taký výstup, ktorý používateľovi vyhovuje.

## <span id="page-23-0"></span>**3.3 Výmaz návrhu platobného príkazu**

**Zodpovedná pozícia:** Finančný manažér **Transakcia:** ZF110X

# **Obrazovka č. 44: Výmaz návrhu platobného príkazu**

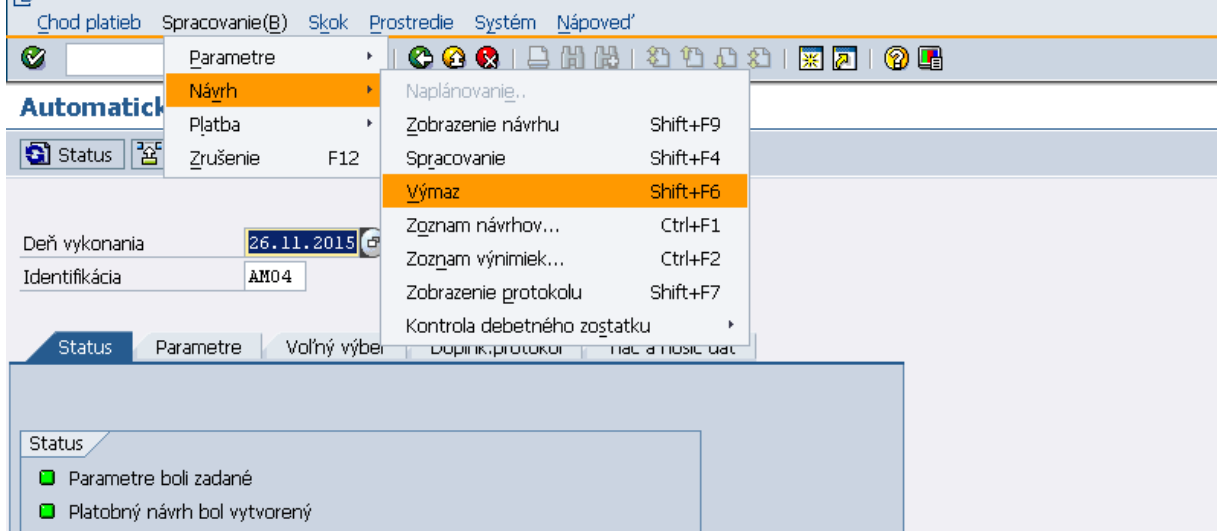

**Popis:** Ak potrebujeme návrh platobného príkazu vymazať, v horizontálnom menu cez Spracovanie/Návrh/Výmaz vykonáme výmaz. Ak potrebujeme vymazať aj zadané parametre, tak výmaz vykonáme cez Spracovanie/Výmaz parametrov.

## <span id="page-24-0"></span>**3.4 Vykonanie platobného behu**

**Zodpovedná pozícia:** Finančný manažér **Transakcia:** ZF110X

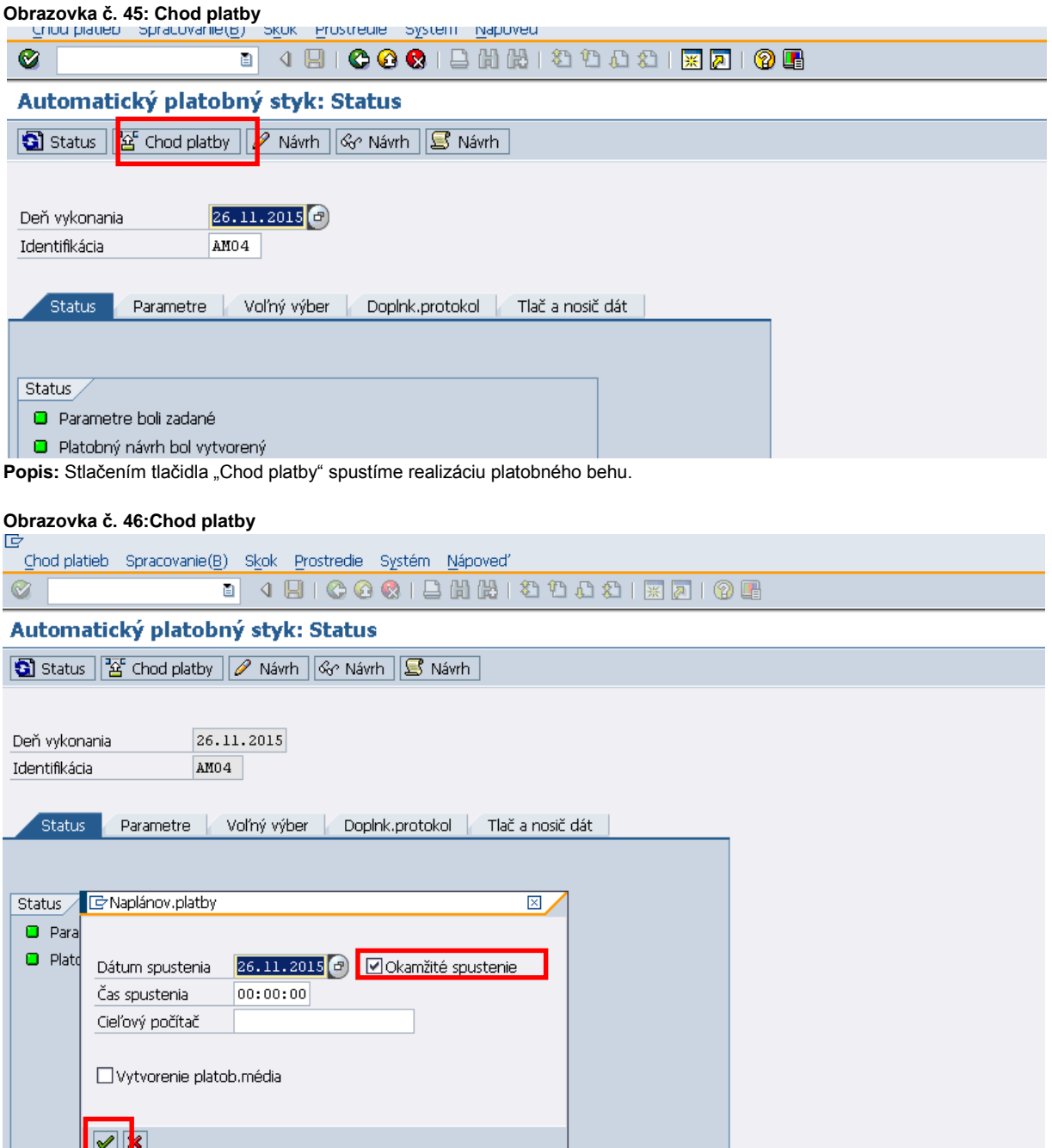

**Popis:** V prípade, že potrebujeme platbu vykonať ihneď, zaškrtneme tlačidlo "Okamžité spustenie" a potvrdíme klávesom "Enter" alebo zelenou fajkou. Ak nepotrebujeme platby vykonať ihneď, je možné chod platieb naplánovať zadaním dátumu a času do budúcnosti.

![](_page_25_Picture_47.jpeg)

**Popis:** V prípade, že zvolíme "Okamžité spustenie", v záložke status sa zobrazí informácia, že "Chod platby je pripravený na spustenie."

## **Obrazovka č. 48: Chod platby**

![](_page_25_Picture_48.jpeg)

Popis: Po aktualizácií statusu stlačením tlačidla "Status" sa status zmení na: Účtovné zákazky 2 vytvorené, 2 vybavené. V závislosti od počtu vybavených položiek, v tomto prípade len 2.

#### **Obrazovka č. 49: Zobrazenie prehľadu**

![](_page_26_Picture_157.jpeg)

**Popis:** V horizontálnom menu cez Prostredie/Platobné príkazy/Zobrazenie prehľadu je možné zobraziť/vytlačiť zostavu pre vytvorené platobné príkazy.

#### **Obrazovka č. 50: Zobrazenie prehľadu – zadanie kritérií**

![](_page_26_Picture_158.jpeg)

**Popis:** Po stlačení vykonania sa zobrazí zostava pre konkrétny platobný príkaz podľa zadanej identifikácie alebo ďalších výberových kritérií, napr. "Platiaci účtovný okruh".

#### **Obrazovka č. 51: Zobrazenie zostavy platobného príkazu**

;<br>| Zoznam Spracovanie(B) Skok Nastavenia Systém Nápoveď  $\bullet$ Report zobrazenia pre platobné príkazy **CIA7712305130718556515110101** .<br>PlatPríkaz Vykon.dňa Ident S Mena ÚčOk FirBanka ID účtu Zaplatená čiastka Dodávateľ Dát.valuty – Regul.čiastka FM PrÚs<br>ÚčOk Č.dokladu – Rok Pol – – – Čiastka – Čiastka skonta Čiast.zrážk.dane Dni Pr.skt 26.11.2015 AM04  $300,00 - 8100082$ 141098 U EUR 7130 VU00 VU00 27.11.2015  $0,00$ 7130 200009  $2015\, -1$  $300,00 0,00$   $0,000$ 26.11.2015 AM04 U EUR 7130 VU00  $\frac{210,00-8100082}{0,00}$ 27.11.2015 141099 VU00  $\frac{141099}{7130}$  200009  $0,00$  $2015 - 3$  $210,00 0,00$  $510,00 -$ \* Súčet EUR VU00

 $0,00$ 

 $0,00$ 

**Popis:** Výstup z reálneho chodu platieb – vybrané položky do platieb.

 $EUR$  $510,00 -$ 

\*\* Súčet

 $510,00 -$ 

 $0,00$ 

 $0,00$ 

 $510,00 -$ 

 $300,00 -$ 

 $210,00 -$ 

![](_page_27_Picture_84.jpeg)

#### **Obrazovka č. 52: Zaslanie zostavy platobného príkazu ISUF poštou**

**Popis:** Zostavu je potrebné odoslať ISUF poštou spracovateľovi účtovných dokladov (účtovníkovi) v horizontálnom menu cez Systém/Zoznam/Odoslanie. Účtovník si túto zostavu priloží k výpisu z účtu z IS ŠP po vykonaní platby.

Zobrazenie dokladu cez transakciu FB03 a zobrazenie informácie o vytvorení PP na predmetných položkách FI dokladu záväzku.

#### **Zodpovedná pozícia:** Finančný manažér

Cesta: Účtovníctvo î Finančné účtovníctvo î Hlavná kniha î Doklad î Zobrazenie **Transakcia:** FB03

## **Obrazovka č. 53:Informácia "Platobný príkaz vytvorený" na doklade záväzku**

![](_page_27_Picture_85.jpeg)

Popis: V transakcii FB03 na položkách dokladu záväzku v detaile položky je vygenerovaná informácia "Platobný príkaz vytvorený".

## <span id="page-28-0"></span>**3.5 Výmaz vytvoreného platobného príkazu**

V prípade, že v tomto kroku užívateľ ISUF, resp. finančný manažér potrebuje vykonať výmaz platobného príkazu, napr. z dôvodu chybných dát v platobnom príkaze, uskutoční to cez výmaz už spracovaného platobného príkazu (chod platieb bol vykonaný) v transakcii ZF110X.

![](_page_28_Picture_82.jpeg)

![](_page_28_Picture_83.jpeg)

Popis: V horizontálnom menu cez Prostredie/Plat. príkazy/Výmaz sa dostaneme do vstupnej obrazovky pre zadanie kritérií pre výmaz platobných príkazov.

![](_page_28_Picture_84.jpeg)

![](_page_28_Picture_85.jpeg)

Popis: Pre výmaz celého platobného príkazu je potrebné vyplniť pole "Dátum chodu" a pole "Identifikácia" a následne stlačiť "Vykonanie". Výmaz je možné uskutočniť v simulačnom alebo ostrom chode. Pre ostrý výmaz je potrebné odkliknúť pole "Simulačný chod". Ak by ostalo zaškrtnuté, nedôjde k skutočnému výmazu PP.

#### **Obrazovka č. 56: Report výmazu – simulačný chod**

![](_page_29_Picture_88.jpeg)

## Report výmazu pre platobné príkazy

![](_page_29_Picture_89.jpeg)

Bolo vybratých 1 platobných príkazov

**Obrazovka č. 57: Report výmazu – ostrý beh**

**Popis:** Pri simulačnom výmaze platobného príkazu je možné si overiť údaje PP, ktoré skutočne chceme vymazať, avšak, skutočný výmaz PP sa neuskutoční.

![](_page_29_Picture_90.jpeg)

**Popis:** Pri ostrom výmaze PP sa zobrazí oznam o výmaze dát a počte vymazaných PP.Po výmaze je potrebné znova zadať návrh platobného príkazu, t. z. zadať parametre a vykonať znovu chod platieb.

## <span id="page-29-0"></span>**3.6 Vytvorenie variantu na zaslanie platobného príkazu do IS ŠP**

Variant platobného príkazu vytvára finančný manažér, ktorý tým predpripraví na schválenie a na odoslanie platobný príkaz finančným schvaľovateľom do ManEx.

**Zodpovedná pozícia:** Finančný manažér **Transakcia:** ZPLATBYZ

#### **Obrazovka č. 58: Vstupná obrazovka – Výber platobného príkazu**

![](_page_29_Picture_91.jpeg)

## Vytvorenie platobného média do ŠP pre príkazy

![](_page_29_Picture_92.jpeg)

Popis: Finančný manažér kliknutím na Matchcode pri poli "Deň vykonania" otvorí okno "Obmedzenia hodnôt". **Obrazovka č. 59: Vstupná obrazovka – Výber platobného príkazu 2**

![](_page_30_Picture_41.jpeg)

**Podoslani XX**<br>**Popis:** Finančný manažér kliknutím na tlačidlo "Ďalej" alebo stlačením klávesy "Enter" prejde do výberu zo zoznamu identifikácií platobných príkazov.

#### **Obrazovka č.60: Vstupná obrazovka – Výber platobného príkazu 3**

![](_page_30_Picture_42.jpeg)

**Popis:** Dvojklikom na konkrétny riadok zoznamu vyberie identifikáciu platobného príkazu.

#### **Obrazovka č. 61: Vstupná obrazovka – príprava variantu**

Program Spracovanie(B) Skok Systém Nápoveď 1000181212122187108  $\bullet$ 4回 圕

# Vytvorenie platobného média do ŠP pre príkazy

**4 G** ZnznVykPlatb ZobrPlatbPrik ZoznamPlatieb

## □ Testovací chod

![](_page_31_Picture_167.jpeg)

**Popis: Adresár pre súbor chybných PYO** – technický názov poľa (**neprepisovať!**);

**Deň vykonania** – dátum z PP dátum vytvorenia návrhu;

**Identifikácia** – údaj na PP (iniciály finančného manažéra + poradové číslo PP);

**Účtovný okruh** – účtovný okruh;

**Dátum splatnosti príkazu** – dátum určujúci štátnej pokladnici do kedy má realizovať platbu;

**Typ účtu** – z akého účtu je platba realizovaná:

V – Výdavkový,

P – Príjmový,

M – Mimorozpočtový,

L – Lokálny prevod;

**Typ platby** – "0" – bežná platba, "1" – súrna platba

## **Poznámky:**

V prípade že je použitý ako typ platby príznak "1" súrna platba, je dôležité aby bol účtovníkom zadaný aj súrny záväzok na doklade záväzku v ISUF a teda aj v ManEx úspešne založený záväzok ako súrny!

## **Obrazovka č.62: Uloženie variantu**

![](_page_31_Picture_168.jpeg)

**Popis:** Vypíšeme ľubovoľný názov a význam variantu.

**Návrh:** Do názvu variantu vpíšeme označenie ako dátum vytvorenia, iniciály finančného manažéra a číslo PP v tvare: DDMMRRRR\_XX01 (napr.: 09112015\_AM01) a uložíme kliknutím na disketu.

**Obrazovka č. 63: Zoznam návrhov platieb a platobných príkazov**

![](_page_32_Picture_38.jpeg)

# Vytvorenie platobného média do ŠP pre príkazy

![](_page_32_Picture_39.jpeg)

#### □ Odoslanie do ŠP

**Popis:** Zoznam návrhov platieb alebo platobných príkazov vyvoláme zakliknutím na jednu z týchto polí na hlavnej obrazovke.

## **Obrazovka č.64: Zoznam vykonaných platieb**

![](_page_32_Picture_40.jpeg)

**Popis:** Po kliknutí na ikonu Zoznam platieb sa objaví zoznam návrhov platieb pre chod daného návrhu PP.

#### **Obrazovka č.65: Zobrazenie platobného príkazu**

![](_page_33_Picture_78.jpeg)

**Popis:** Po kliknutí na ikonu Zoznam príkazov sa zobrazí zoznam platobných príkazov. Tu si manažér/schvaľovateľ môže zobraziť konkrétny PP, ktorý bude schvaľovať, uvidí ktoré platby sú pripravené na odoslanie v elektronickej podobe do ManEx.

![](_page_33_Picture_79.jpeg)

Popis: Po kliknutí na ikonu "Zoznam príkazov" sa zobrazí zoznam platieb ISUF. Tu si manažér/schvaľovateľ zobrazí prehľad základných informácií platobného príkazu a textová časť, ktorá obsahuje už vopred vygenerované meno osoby, ktorá zostavila PP a miesto na podpis.

## <span id="page-33-0"></span>**3.7 Potvrdenie variantu platobného príkazu schvaľovateľom**

Schvaľovateľ zasiela PP na realizáciu platby do ISŠP. Schvaľovateľ sa musí prihlásiť do systému ISUF pod svojím menom a heslom, ktoré mu umožňuje schvaľovať PP t.j. zasielať do IS ŠP (oddelenie funkcií finančného manažéra, ktorý zadáva údaje a schvaľovateľa, ktorý potvrdzuje PP).

**Zodpovedná pozícia:** Finančný schvaľovateľ **Transakcia:** ZPLATBYZ

#### **Obrazovka č. 67: Vyvolanie variantu**

![](_page_34_Picture_59.jpeg)

Popis: Schvaľovateľ vyhľadá príslušný variant, ktorý pripravil finančný manažér. Variant vyberie cez ikonu "Vyvolanie variantu".

## **Obrazovka č. 68: Vyhľadanie variantu**

 $\boxed{\mathbf{A}}$  $\boxed{\mathbf{B}}$  $\boxed{\mathbf{B}}$ 

![](_page_34_Picture_60.jpeg)

## Vytvorenie platobného média do ŠP pre príkazy

![](_page_34_Picture_61.jpeg)

Popis: V okne "Hľadanie Variantu" do poľa "Vytvoril" v píše schvaľovateľ používateľské meno konkrétneho finančného manažéra, ktorý mu pripravil variant a zaklikne "Vykonanie".

## **Obrazovka č. 69: Výber variantu**

![](_page_35_Picture_43.jpeg)

**Popis:** Dvojklikom na riadok vyberie variant.

#### **Obrazovka č. 70: Odoslanie do ŠP**

![](_page_35_Picture_44.jpeg)

Popis: Odoslanie platobného príkazu realizuje finančný schvaľovateľ zaškrtnutím poľa "Odoslanie do ŠP" a následným stlačením tlačidla "Vykonanie". Odoslanie do ŠP môže vykonať v Ostrom alebo Testovacom chode. Pre "ostré" zaslanie PP do ŠP je potrebné odkliknúť políčko "Testovací chod".

**Obrazovka č. 71: Odoslanie do ŠP – report – odoslaný do ŠP**

![](_page_36_Picture_99.jpeg)

Web servis platobného média, bol ode slaný. Názov: in\_jp\_30680\_20151126\_001.xml

**Popis:** Zelenou farbou označené položky by mali byť skutočne zaplatené v ŠP, závisí však od spracovania platobnej operácie v ManEx.

## <span id="page-36-0"></span>**3.8 Statusy odoslanej platby do ISŠP**

Transakcia **ZFRC3** nám umožní skontrolovať, v akom stave (status odoslania / čakania) sú platobné príkazy v ManEx.

**Zodpovedná pozícia:** Finančný manažér/schvaľovateľ **Transakcia:** ZFRC3

## **Obrazovka č. 72: Vstupná obrazovka ZFRC3**

![](_page_36_Figure_8.jpeg)

#### Prehľad odoslaných súborov s dávkou príkazov na platbu

![](_page_36_Picture_100.jpeg)

**Popis:** Vo vstupnej obrazovke transakcie ZFRC3 je potrebné zadať výberové kritériá pre voľbu zobrazenia odoslaných platobných príkazov. Vytváraný zoznam môžeme ovplyvniť vyplnením relevantných polí:

**Platiaci účtov. okruh –** je povinné pole, zadanie kódu účtovného okruhu, pokiaľ je zadané iba toto pole - systém vygeneruje zoznam všetkých odoslaných platobných príkazov za daný účtovný okruh;

**Deň vykonania –** deň vytvorenia platobného príkazu, tak ako ho uviedol používateľ vytvárajúci PP **Identifikácia –** identifikácia platobného príkazu (iniciály používateľa + poradové číslo PP v daný deň).

**Dátum splatnosti –** dátum splatnosti definovaný v transakcii ZPLATBYZ; **Status**–je status spracovanie/nespracovania platobných príkazov v ManEx, Legenda statusov:

**ST -** Dávka odoslaná do ŠP;

**BE -** Odpoveď ŠP - dávka chybná;

**OE -** Odpoveď ŠP - chyba v príkaze;

**SW -** Odpoveď ŠP - OK - zaradené a čakajúce (ManEx potvrdzuje týmto statusom že platobný príkaz bol naviazaný na záväzok a že platby bude realizovaná v termíne splatnosti);

**SA**- Opätovne odoslané do ŠP( Možné len v prípade ak je celá dávka chybná - status "BE",alebo bola dávka manuálne vymazaná - status "DE");

**NA** - Chyba pri volaniach - (nie je používaný);

**CE**- Nekonzistencia v odpovedi zo ŠP - (nie je používaný);

**FE**- FatalError - (nie je používaný);

**DE**- Dávková platba bola manuálne vymazaná v ŠP - dávková platba bola celá zrušená (nie je používaný);

**XE**- Platba nebola zrealizovaná (nie je používaný);

**OK** - Platba bola zrealizovaná(nie je používaný - informácia o tomto statuse z ManEx nie je v ZFRC3; keďže platba je zrealizovaná k dátumu splatnosti v budúcnosti od odoslania PP a v tom momente nie je vyvolaná komunikácia ManEx - ISUF);

**Druh úhrady –** nepoužíva sa pre výbery;

**Typ účtu –** V - Výdavkový, P - Príjmový, M - Mimorozpočtový, L - Lokálny prevod;

**Typ platby –** 0 - Bežná platba,1- Súrna platba;

**Dátum odoslania –**deň odoslania do ManEx; **Užívateľ –**používateľ ktorý odoslal platobný príkaz;

**Platobný príkaz –** kód v ISUF; **Číslo dokladu –** FI doklad záväzku**; Fiškálny rok –** rok v ktorom bol platobný príkaz realizovaný.

#### **Obrazovka č. 73: Dávka odoslaná do ŠP**

![](_page_37_Picture_339.jpeg)

Popis: Počas komunikácie ISUF s ManEx je zobrazený v transakcii ZFRC3 status "ST" až pokiaľ ManEx nevráti odpoveď o spracovaní/nespracovaní platobnej operácie. Pokiaľ sa status nezmení po viac ako 30 min. je možné že komunikácia medzi ISUF a ManEx nie je funkčná.

#### **Obrazovka č. 74: Chyba v príkaze**

![](_page_37_Picture_340.jpeg)

Popis: Status "OE" je nastavený pokiaľ ManEx zistí chybu v príkaze, napr. neexistujúci účet príjemcu, čo znamená nesúlad v dátach medzi ISUF a ManEx. To znamená že platobná operácia nebude zrealizovaná a prostriedky nebudú vyplatené. V tom prípade je potrebné odstrániť vzniknutý nesúlad a zaslať platobný príkaz z ISUF opätovne.

**Obrazovka č. 75: Opätovne odoslané do ŠP**

![](_page_38_Picture_62.jpeg)

Popis: Status "SA" je nastavený v tom prípade bol platobný príkaz opätovne odoslaný a pokiaľ ManEx nevráti odpoveď o spracovaní/nespracovaní platobnej operácie.

#### **Obrazovka č. 76: Dávka chybná**

![](_page_38_Picture_63.jpeg)

Popis: Status "BE" je nastavený pokiaľ ManEx zistí chybu v odoslanom súbore (platobný príkaz – xml. súbor) z ISUF, čo znamená že kontroly ManEx zaznamenali nepovolené hodnoty. Platobná operácia nebude zrealizovaná a prostriedky nebudú vyplatené. V tom prípade je potrebné odstrániť vzniknutý problém a vytvoriť nový platobný príkaz.

**Obrazovka č. 77:Zaradené a čakajúce**

![](_page_39_Picture_177.jpeg)

Popis: Status "SW" je nastavený pokiaľ ManEx vráti pozitívnu odpoveď s textom "Platobný príkaz bol vytvorený a naviazaný na záväzok". Vtedy môžeme očakávať, že platba bude vykonaná v štátnej pokladnici k dátumu splatnosti uvedenému pri odoslaní platobného príkazu v transakcii ZPLATBYZ.

## <span id="page-39-0"></span>**3.6.1 Výmaz položky už odoslaného platobného príkazu**

V prípade že používateľ ISUF resp. finančný manažér potrebuje po odoslaní platobného príkazu do ManEx vylúčiť niektorú položku z platobného príkazu alebo viaceré položky v rámci jednej identifikácie platobného príkazu, uskutoční to cez výmaz už spracovaného platobného príkazu v transakcii F110.

Dôvodom pre vylúčenie položiek môže byť, že pri odoslaní PP sa pre niektoré položky v ManEx (závisí od kontrol niektorých údajov navyše, ktoré ISUF nekontroluje) sa nenaviažu platobné príkazy na záväzok a preto je potrebné ich vymazať a vytvoriť k nim platobné príkazy znovu. Avšak ostatné položky boli naviazané na záväzok a nie je potrebné ich zasielať znova resp. by sa v tom prípade jednalo o duplicitu a ISUF by ani neumožnil odoslanie takéhoto platobného príkazu.

**Zodpovedná pozícia:** Finančný manažér **Transakcia:** ZFRC3

![](_page_39_Picture_178.jpeg)

![](_page_39_Picture_179.jpeg)

**Popis:** Platobný príkaz so statusmi SW aj OE – znamená že niektoré položky/platobné príkazy boli naviazané na záväzky a niektoré nie.

V transakcii F110 vyhľadá finančný manažér v horizontálnom menu cez prostredie/platobné príkazy/zobrazenie prehľadu a návrh platobného príkazu.

#### **Zodpovedná pozícia:** Finančný manažér

Cesta: ÚčtovníctvollFinančné účtovníctvollDodávatelialPeriodické prácelPlatby **Transakcia:** F110

**Obrazovka č. 79: Kód platobného príkazu** 

![](_page_40_Picture_114.jpeg)

**Popis:** Kód platobného príkazu, resp. jednej položky ktorú plánujeme vylúčiť si finančný manažér zaznamená.

## **Obrazovka č. 80: Výmaz položky/položiek z platobného príkazu**

![](_page_40_Figure_4.jpeg)

**Popis:**V horizontálnom menu cez prostredie/platobný príkaz/výmaz do poľa platobný príkaz vpíše finančný manažér kód jednej položky, ktorú plánuje vylúčiť. Pokiaľ potrebuje vylúčiť viac položiek, doplníme ich do polí "jednotlivé hodnoty" cez "Viacnásobný výber".

![](_page_40_Figure_6.jpeg)

![](_page_40_Picture_115.jpeg)

**Popis:** Informácia o tom koľko položiek bolo vymazaných.

**Zodpovedná pozícia:** Finančný manažér **Transakcia:** ZPLATBY

**Obrazovka č. 82: Kontrola v ZPLATBYZ**

|                        |  |                               |                                        |                                | Zoznam Spracovanie Skok Nastavenia Systém Nápoveď |                                                                                                    |            |                   |  |
|------------------------|--|-------------------------------|----------------------------------------|--------------------------------|---------------------------------------------------|----------------------------------------------------------------------------------------------------|------------|-------------------|--|
| Ø                      |  |                               |                                        |                                |                                                   |                                                                                                    |            |                   |  |
|                        |  |                               | Report zobrazenia pre platobné príkazy |                                |                                                   |                                                                                                    |            |                   |  |
|                        |  |                               |                                        |                                |                                                   |                                                                                                    |            |                   |  |
|                        |  |                               |                                        |                                |                                                   |                                                                                                    |            |                   |  |
| ÚčOk Č.dokladu Rok Pol |  |                               |                                        | Čiastka                        |                                                   | PlatPríkaz Vykon.dňa Ident S Mena ÚčOk FirBanka ID účtu Zaplatená čiastka Dodávateľ Dát.valuty<br>Čiastka skonta Čiast.zrážk.dane Dni Pr.skt |            | Regul. čiastka FM |  |
| 77569                  |  | 03.06.2011 DV01               | U EUR                                  | 2110 SP00                      | SP00                                              | 13.559.16- 300213                                                                                                    | 09.06.2011 | $13.559.16 -$     |  |
| 2110 9100018           |  | $2011$ $2$                    |                                        | $13.559, 16-$                  | 0,00                                              | $0,00$ 0 0,000                                                                                                    |            |                   |  |
| 77570<br>2110 9100017  |  | 03.06.2011 DV01<br>$2011 \t1$ |                                        | U EUR 2110 SP00<br>194.114,27- | SP00<br>0.00                                      | 194.114,27- 503699<br>$0.00 \t 0.000$                                                                                                    | 09.06.2011 | 194.114,27-       |  |
| 77571                  |  | 03.06.2011 DV01               |                                        | U EUR 2110 SP00                | SP00                                              | 22.837.06- 503699                                                                                                    | 09.06.2011 | 22.837,06-        |  |
| 2110 9100017           |  | $2011$ $2$                    |                                        | 22.837,06-                     | 0,00                                              | $0,00$ 0 0,000                                                                                                    |            |                   |  |
| * Súčet                |  |                               | <b>EUR</b>                             | 230.510,49-                    | SP00<br>0,00                                      | 230.510,49-<br>0,00                                                                                                    |            |                   |  |
| ** Súčet               |  |                               | <b>EUR</b>                             |                                |                                                   | 230.510.49-                                                                                                    |            |                   |  |
|                        |  |                               |                                        | 230.510,49-                    | 0,00                                              | 0,00                                                                                                    |            |                   |  |

**Popis:** Kontrola v transakcii ZPLATBYZ, pri zobrazení platobného príkazu už nie je položka, ktorá bola vymazaná (77568).

## <span id="page-41-0"></span>**4. Zostatky na bankových účtoch, spracovanie výpisov z bankových účtov v systéme ISUF a prehľad platieb v systéme**

V ISUF je možné využívať funkcionalitu spracovania výpisov z bankových účtov zo systému ISUF, funkcionalitu sledovania zostatkov na bankových účtoch a funkcionalitu prehľadu platieb v systému.

## <span id="page-41-1"></span>**4.1 Zostatky na bankových účtoch**

**Zodpovedná pozícia:** Finančný schvaľovateľ **Transakcia:** ZAZU

#### **Obrazovka č. 83: Základné menu – zadanie transakcie**

![](_page_41_Figure_8.jpeg)

Popis: Do príkazového riadku v ľavom hornom rohu zadáme technický názov transakcie pre download výpisov "ZAZU" a potvrdíme "Enter".

#### **Obrazovka č.84: Základné menu – zadanie transakcie**

![](_page_42_Picture_58.jpeg)

**Popis:** Vo vstupnej obrazovke zadefinujeme výberové dáta pre zobrazenie zoznamu bankových výpisov a ich zostatkov.

![](_page_42_Picture_59.jpeg)

Popis: Po zadaní účtovného okruhu vo vstupnej obrazovke transakcie ZAZU potvrdíme výber zakliknutím ikony "Ok", alebo stlačením klávesy "ENTER".

![](_page_42_Picture_60.jpeg)

## **Obrazovka č.85: Zistenie aktuálneho stavu na BÚ**

43/50

Popis: V obrazovke označíme bankové účty, pre ktoré chceme zistiť aktuálny zostatok, kliknutím na šedý štvorec na ľavej strane riadku.

- 1. Po zvolení BÚ je potrebné zakliknúť tlačidlo "Zistiť stav", ktorým je vyvolaná akcia pre zistenie aktuálneho zostatku pre vybrané BÚ zo systému Štátnej pokladnice.
- 2. Po uplynutí približne 1 min. od zakliknutia tlačidla "Zistiť stav", je potrebné zakliknúť tlačidlo "Aktualizácia", ktorým sa nám aktualizuje údaj o aktuálnom zostatku na vybraných BÚ.

![](_page_43_Picture_175.jpeg)

Popis: Po aktualizácii môžeme hneď vidieť zmenené hodnoty v stĺpci "zostatok" pre BÚ pre ktoré bolo vykonané zistenie stavu a následne aktualizácia. Rovnako v stĺpci "Posl.oper." sa nám zobrazí údaj resp. dátum poslednej operácie vykonanej na BÚ v IS ŠP.

Aktualizácia údajov prebieha po ukončení dennej uzávierky v IS ŠP: Lokálne prevody sú vykonávané v ŠP približne v 5 minútových intervaloch a bez vykonania dennej uzávierky hneď ovplyvňujú zostatky na BÚ.

Hodnoty v stĺpci "**Zostatok**" sú podľa posledného výpisu z účtu, t.j. zostatok k začiatku účtovného dňa (sú to hodnoty iba na účtoch, na ktorých bol vykonaný debetný alebo kreditný obrat za sledované obdobie).

Hodnoty v stĺpci "**Zostatok po poslednej transakcii**" sú zostatky z posledného výpisu navýšené o sumu kreditov pripísaných počas dňa na účet a znížený o sumu zrealizovaných platieb z účtu počas dňa (nie čakajúce platby).

Hodnoty v stĺpci "**Blokácia**" môžu byť započítané v prípade ak je na účte stanovená suma povinného min. zostatku, alebo sa tu započítava suma cezhraničných platieb čakajúcich na úhradu (platba mimo územia SR). Do blokácie sa nezapočítavajú záväzky ani čakajúce tuzemské platby viac ako jeden deň pred splatnosťou PP. Záväzky z PP čakajúce na realizáciu sa odzrkadlia v stĺpci "blokácia" iba v prípade požiadavky klienta na vinkuláciu platby zadanú cez obrazovku ManEx.

## <span id="page-43-0"></span>**4.2 Spracovanie bankových výpisov**

**Zodpovedná pozícia:** Finančný schvaľovateľ **Transakcia:** ZDPZ

**Obrazovka č.87: Zadanie transakcie ZDPZ**

![](_page_44_Picture_120.jpeg)

Popis: Do príkazového riadku v ľavom hornom rohu zadáme technický názov transakcie pre download výpisov "ZDPZ" a potvrdíme "Enter".

#### **Obrazovka č.88: Vstupná obrazovka transakcie ZDPZ**

![](_page_44_Picture_121.jpeg)

Popis: Vo vstupnej obrazovke zadefinujeme výberové dáta pre zobrazenie zoznamu výpisov z bankových účtov. Bankové výpisy je možné stiahnuť vo formáte pdf, alebo vo formáte zip. Pre potreby tlače bankových výpisov doporučujeme používať formát pdf.

![](_page_44_Picture_122.jpeg)

#### **Poznámka:**

Funkcia zaškrtávacieho políčka s názvom "Iba neuložené" spočíva pri jeho zaškrtnutí vo výbere výpisov z bankových účtov, ktoré ešte neboli uložené používateľom na pevný disk. Pokiaľ toto políčko zostane prázdne, používateľovi sa zobrazia už aj predchádzajúce výpisy z BÚ.

#### **Obrazovka č.89: Vstupná obrazovka transakcie ZDPZ – príklad výberových kritérií**

![](_page_44_Picture_123.jpeg)

Popis: Po zadaní výberových kritérií vo vstupnej obrazovke transakcie ZDPZ potvrdíme náš výber zakliknutím ikony "Vykonanie", alebo stlačením klávesy "F8".

#### **Obrazovka č.90: Zoznam výpisov z BÚ vo formáte PDF**

![](_page_45_Picture_56.jpeg)

**Popis:** Po potvrdení, sa nám zobrazí obrazovka, na ktorej sa vygeneroval zoznam výpisov z BÚ podľa zadaných kritérií.

#### **Obrazovka č.91: Výber výpisu z BÚ na stiahnutie**

![](_page_45_Picture_57.jpeg)

**Popis:** Výpis, ktorý potrebujeme spracovať resp. zobraziť, prípadne vytlačiť, si musíme najskôr stiahnuť na pevný disk počítača, na ktorom pracujeme. Postupujeme tak, že si označíme daný výpis, kliknutím na šedý štvorec na ľavej strane riadku, ktorý nám vyznačí celý riadok.

V prípade, že potrebujeme vybrať na stiahnutie viac výpisov, použijeme klávesu "Ctrl", ktorú podržíme stlačenú pokiaľ označujeme ďalšie výpisy zo zoznamu.

![](_page_45_Picture_58.jpeg)

V prípade ak potrebujeme vybrať všetky výpisy, môžeme použiť tlačidlo na označenie všetkých riadkov.

BB| A 7 7 4 8 8 4

## Zoznam výpisov vo formáte PDF

# **Dátum od 01.01.2008**<br>**Dátum do 24.01.2008**

Aktuálne dáta

![](_page_46_Picture_46.jpeg)

## **Obrazovka č.92 : Stiahnutie výpisu resp. výpisov z BÚ**

![](_page_46_Picture_47.jpeg)

Popis: Keď sú vybrané výpisy na stiahnutie, zaklikneme tlačidlo "Download".

## **Obrazovka č.93: Uloženie výpisu resp. výpisov z BÚ na pevný disk**

![](_page_46_Picture_48.jpeg)

Popis: Po zakliknutí tlačidla "Download" sa nám zobrazí okno "Uložiť ako" v ktorom ďalej zaklikneme tlačidlo "Tento počítač".

**Obrazovka č.94: Výber umiestnenia súborov – resp. výpisov**

![](_page_47_Picture_106.jpeg)

**Popis:** Cez oblasť hľadania vyberieme budúce umiestnenie nášho súboru na disk počítača. Disky počítača označené znakom "\$" sú disky používateľa. Ak chce používateľ uložiť exportovaný súbor na disk D svojho počítača, zvolí možnosť "**D\$ na disku Client (U:)**".

## **Obrazovka č.95: Uloženie výpisu resp. výpisov z BÚ do zložky**

![](_page_47_Figure_4.jpeg)

**Popis:** Uložíme.

#### **Obrazovka č.96: Informácia o prenesených dátach**

![](_page_47_Picture_107.jpeg)

**Popis:** Po úspešnom stiahnutí súborov s výpismi sa na spodnej časti obrazovky zobrazí informácia o veľkosti prenesených dát.

#### **Obrazovka č.97 : Zobrazenie stiahnutých výpisov na pevnom disku počítača**

![](_page_47_Picture_108.jpeg)

**Popis:** Súbor vo formáte pdf. je uložený na pevnom disku používateľa.

## **Obrazovka č.98: Výpis z BÚ – zobrazenie vo formáte PDF**

|                  | a<br>Adobe Reader - [698525.pdf]                                                                                                    |                               |                                                     |                                                                            |                    |                                |                                                               |                      |                   |  |  |  |  |  |
|------------------|----------------------------------------------------------------------------------------------------|-------------------------------|-----------------------------------------------------|----------------------------------------------------------------------------|--------------------|--------------------------------|---------------------------------------------------------------|----------------------|-------------------|--|--|--|--|--|
|                  | Soubor Úpravy Zobrazení Dokument Nástroje Okna Nápověda<br>F x                                                                                                    |                               |                                                     |                                                                            |                    |                                |                                                               |                      |                   |  |  |  |  |  |
|                  | I Vybrat<br>$\odot$ $\cdot$ $\uparrow$<br>Hedat Uložit kopii en el el pri Hedat<br>$\mathcal{S}^n$<br>中.<br>A Nápověda v<br>$\odot$<br>138%<br>$\bigcirc$<br>Y/W<br>$+ +$ |                               |                                                     |                                                                            |                    |                                |                                                               |                      |                   |  |  |  |  |  |
| Stranky          |                                                                                                    |                               |                                                     | Klient/VOJ: Ministerstvo financií SR, odbor platieb pre štrukturálne fondy |                    | <b>TÄTNA</b>                   |                                                               |                      |                   |  |  |  |  |  |
|                  |                                                                                                    |                               | Výpis číslo: 7                                      |                                                                            |                    | Dátum vyhotovenia: 18.01.2008  |                                                               |                      | <b>LOKLADNICA</b> |  |  |  |  |  |
|                  |                                                                                                    |                               |                                                     | Účet: 000000-7000245990/8180                                               |                    | IBAN: SK8381800000007000245990 | Mena účtu: SKK                                                |                      |                   |  |  |  |  |  |
|                  | Názov účtu: Nezrovnalosti a vrátené finan.prostriedky                                                                                                    |                               |                                                     |                                                                            |                    |                                |                                                               |                      |                   |  |  |  |  |  |
|                  |                                                                                                    | Produkt: Bežný účet neúročený |                                                     |                                                                            |                    |                                |                                                               |                      |                   |  |  |  |  |  |
|                  |                                                                                                    |                               | ID klienta/VOJ:                                     |                                                                            | 13258              |                                |                                                               |                      |                   |  |  |  |  |  |
|                  |                                                                                                    |                               | Adresa klienta/VOJ:                                 |                                                                            |                    |                                | Štefanovičova 5, Bratislava - mestská časť Staré Mesto, 81782 |                      |                   |  |  |  |  |  |
|                  |                                                                                                    |                               | Dátum posledného výpisu:                            |                                                                            | 17.01.2008         |                                |                                                               |                      |                   |  |  |  |  |  |
|                  |                                                                                                    |                               | Kurz pre duálne oceňovanie:                         |                                                                            | 35.4424 SKK/EUR    |                                |                                                               |                      |                   |  |  |  |  |  |
|                  |                                                                                                    |                               | Zostatok ku dňu 17.01.2008:                         |                                                                            | 20,521,998.39 SKK  |                                | 579,023.95 EUR                                                |                      |                   |  |  |  |  |  |
|                  |                                                                                                    |                               | Zostatok ku dňu 18.01.2008:                         |                                                                            | 20,523,398.39 SKK  |                                | 579,063.45 EUR                                                |                      |                   |  |  |  |  |  |
|                  |                                                                                                    |                               | Obraty na výpise:                                   |                                                                            | 1<br>Počet         | Suma                           |                                                               |                      |                   |  |  |  |  |  |
|                  |                                                                                                    |                               | Obraty kredit:                                      |                                                                            | $\mathbf 1$        | 1,400.00                       |                                                               |                      |                   |  |  |  |  |  |
|                  |                                                                                                    |                               |                                                     |                                                                            |                    |                                |                                                               |                      |                   |  |  |  |  |  |
|                  |                                                                                                    |                               | Trans.ID                                            | Dátum sprac.                                                               | Dátum splat.       | Dátum odpís.                   | Účet                                                          | Názov                |                   |  |  |  |  |  |
|                  |                                                                                                    |                               | VS                                                  | ŠS                                                                         | KS                 | Popis                          |                                                               |                      |                   |  |  |  |  |  |
|                  |                                                                                                    |                               | Správa pre prijímateľa                              |                                                                            |                    | Mena                           | Suma                                                          | Suma v mene účtu     |                   |  |  |  |  |  |
|                  |                                                                                                    |                               | 104496345<br>18.01.2008<br>3001700001<br>6770002038 |                                                                            | 18.01.2008<br>0998 | 18.01.2008<br>Prijatá úhrada   | 002014-0015805012/0200                                        | SLOVENSKÁ POŠTA, A.S |                   |  |  |  |  |  |
|                  |                                                                                                    |                               |                                                     |                                                                            |                    | <b>SKK</b>                     |                                                               | 1,400.00             | $1.400.00 +$      |  |  |  |  |  |
|                  |                                                                                                    |                               |                                                     |                                                                            |                    |                                |                                                               |                      |                   |  |  |  |  |  |
|                  |                                                                                                    |                               |                                                     |                                                                            |                    |                                |                                                               |                      |                   |  |  |  |  |  |
|                  |                                                                                                    |                               |                                                     |                                                                            |                    |                                |                                                               |                      |                   |  |  |  |  |  |
|                  |                                                                                                    |                               |                                                     |                                                                            |                    |                                |                                                               |                      |                   |  |  |  |  |  |
|                  |                                                                                                    |                               |                                                     |                                                                            |                    |                                |                                                               |                      |                   |  |  |  |  |  |
| Poznámky Přílohy |                                                                                                    |                               |                                                     |                                                                            |                    |                                |                                                               |                      |                   |  |  |  |  |  |
|                  |                                                                                                    |                               |                                                     |                                                                            |                    |                                |                                                               |                      |                   |  |  |  |  |  |
|                  |                                                                                                    |                               |                                                     |                                                                            |                    |                                |                                                               |                      |                   |  |  |  |  |  |
| 画                |                                                                                                    | E                             |                                                     |                                                                            |                    | 1 z 1                          | $\bullet$<br>$\odot$                                          |                      | $\equiv$          |  |  |  |  |  |

**Popis:** Výpis z BÚ – zobrazenie vo formáte PDF.

## <span id="page-48-0"></span>**4.3 Prehľad platieb v systéme**

Prostredníctvom transakcie ZPLATBYALV je možné získať prehľad platieb realizovaných v RIS, z výdavkového účtu alebo z mimorozpočtového účtu a prehľad automaticky zaúčtovaných mylných platieb k ŽOP. Transakcia umožňuje prehľad o komunikácií s externými IS a o výsledku spracovania z integrácie, napr. záväzkovanie, spracovanie návrhov a platobných príkazov z výdavkového a mimorozpočtového účtu, platieb ŽOP.

**Zodpovedná pozícia:** Finančný manažér Cesta: ÚčtovníctvoffFinančné účtovníctvo **Transakcia:** ZPLATBYALV

**Obrazovka č.99: Vstupná obrazovka transakcie ZPLATBYALV**

![](_page_49_Picture_65.jpeg)

**Popis:** Finančný manažér si vo vstupnej obrazovke transakcie ZPLATBYALV vyberie zo zoznamu konkrétny typ platby a vyplní povinný údaj, ktorým je účtovný okruh, fiškálny rok a dátum účtovania. Výberové kritériá sú rozdielne pre jednotlivé typy platieb. Finančný manažér si výber môže bližšie definovať aj na základe iných údajov, napr. kódu ŽOP, kódu SŽOP, prvku ŠPP, čísla dodávateľa alebo odberateľa, deň vykonania platobného príkazu a iné.

#### **Obrazovka č.100: Výstup transakcie ZPLATBYALV pre platby s rozpočtovým opatrením**

![](_page_49_Picture_66.jpeg)

**Popis**: Prehľad platieb v RIS. Rovnakým spôsobom si môže stiahnuť výber aj na základe iných výberových kritérií. V rámci daného výberu je možné vykonať ešte ďalšie dodatočné triedenie, filtrovanie, sumovanie a i.

Pri výbere mylných platieb systém vyberie iba také MP, ktoré boli automaticky spracované z bankového výpisu. Manuálne zaúčtované mylné platby nemajú žiadne prepojenie na integračné správy z IS ŠP.